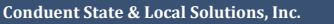

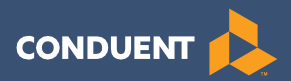

# Retailer Policy & Procedures Manual

for WIC Programs using VeriFone Vx520 POS Devices

# Retailer Customer Service Call Center

Refer to the Quick Reference Guide provided with your POS device

# **Table of Contents**

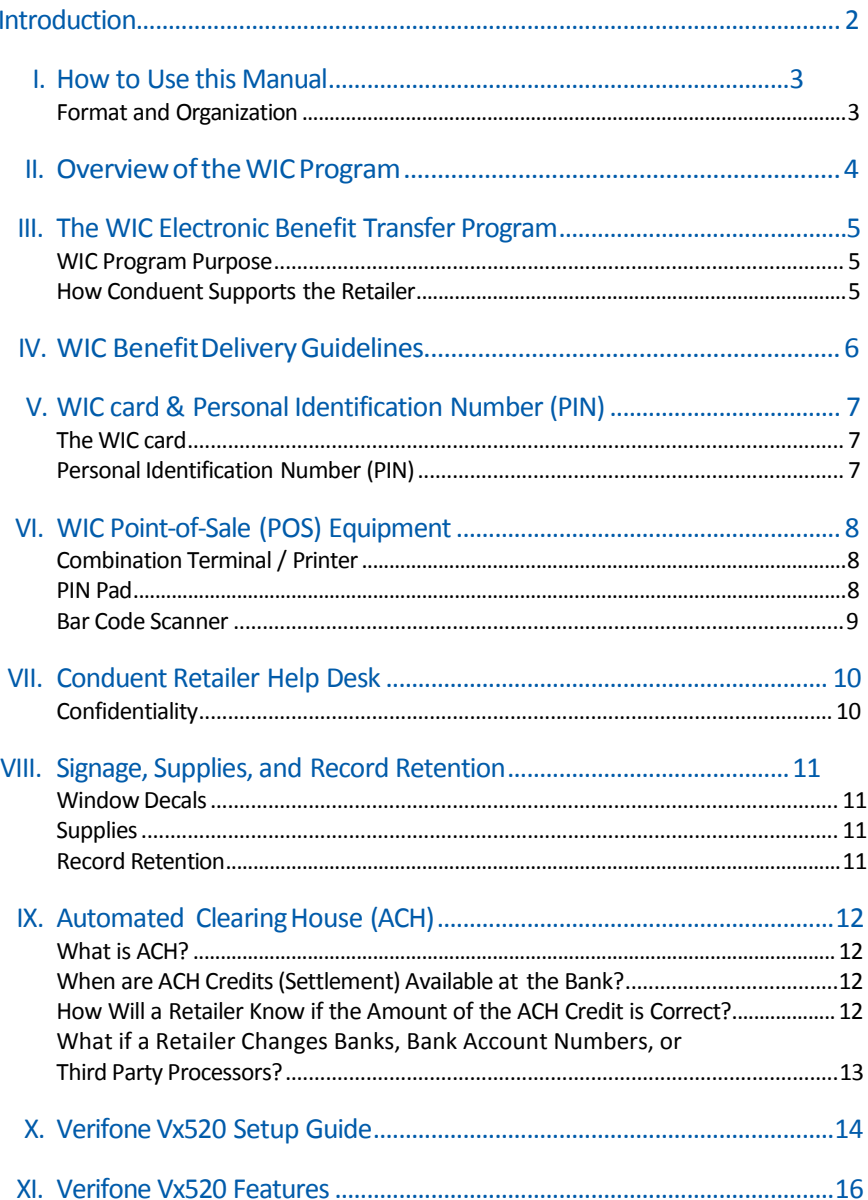

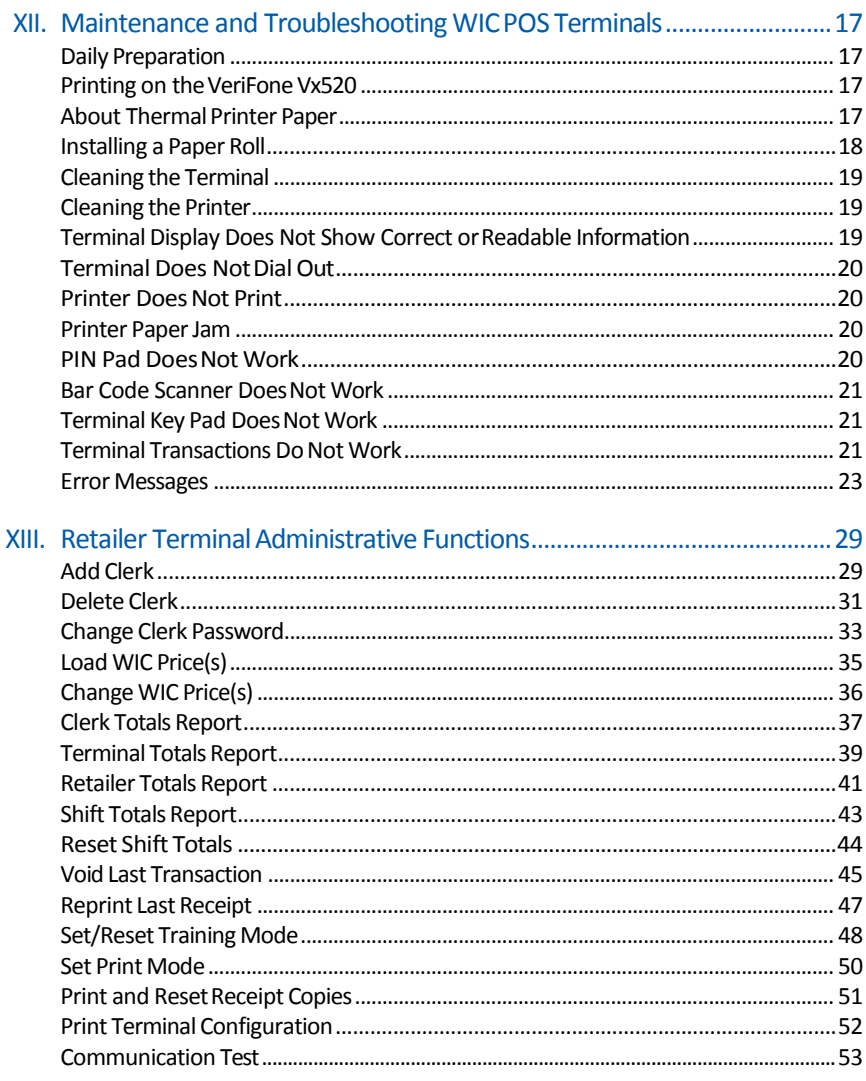

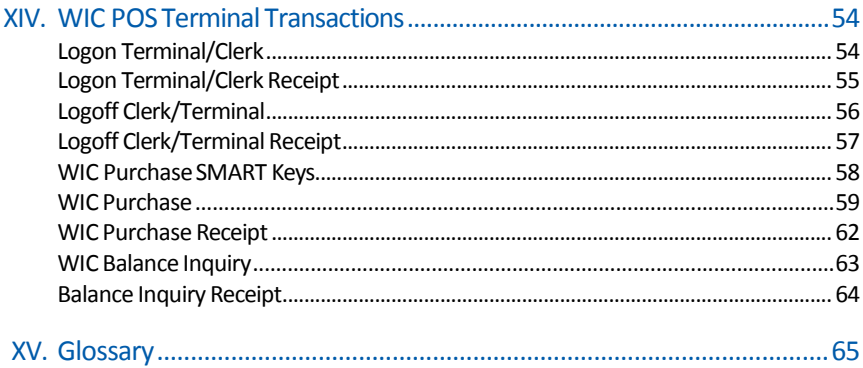

## **Introduction**

## **Welcome to the Women, Infants and Children (WIC) Electronic Benefits Transfer (EBT) Program!**

The WIC program has contracted with Conduent State and Local Solutions to implement and deliver an electronic method for WIC Participants to access their WIC food benefits through Point-Of-Sale (POS) devices.

The WIC Program has many benefits to retailers, cardholders and the government. These benefits include secure benefits for the cardholder, reduced opportunity for fraud, fewer paper WIC food instruments for retailers to process, and reimbursement/settlement for WIC transactions within two businessdays.

Conduent has designed this manual to provide the information needed to understand and receive WIC payments for food benefits provided to eligible participants. All retailers who process WIC transactions using Conduent POS equipment will receive this manual. Retailers are required to follow the procedures presented in this manual.

## **I.** How to Use this Manual

## **Format and Organization**

This manual is designed to provide needed information to retailers so that they are able to participate in and understand WIC benefits. The manual is divided into two primary sections. The first section contains WIC benefit guidelines and procedures and the second section contains WIC terminal transaction information. Also included is a glossary, which defines various terms and/or phrases used in this manual.

Retailers and their designated employees are encouraged to read the Conduent WIC Retailer Manual to become familiar with WIC guidelines and procedures.

## **II. OverviewoftheWICProgram**

The Special Supplemental Nutrition Program for Women, Infants and Children (WIC) was created in 1972 as a two-year pilot program during a time of public concern about malnutrition among low-income mothers and children. The program was established as a permanent program in 1975. WIC is administered by the United States Department of Agriculture (USDA) Food and Nutrition Service (FNS). The program is available in each State, the District of Columbia, 33 Indian Tribal Organizations, Puerto Rico, the Virgin Islands, American Samoa, andGuam.

The target population for WIC services includes specific categories of low-income women, infants and children, who meet income and residency guidelines and who have a nutritional risk

WIC is not an entitlement program; it is a federal grant program with a specific amount of money made available annually to each state agency or other administering unit. The number of participants that can be served each year depends on the annual appropriation and the cost of operating the program. WIC funds are to be used for supplemental foods, nutrition counseling and education and administrative costs.

WIC benefits are provided free of charge to the participant and include a specific supplemental food package. Other WIC benefits include nutrition education and referrals to other health care and social service programs.

# **III. The WIC Electronic Benefit Transfer Program**

#### **WIC Program Purpose**

The purpose of WIC EBT is to provide a more efficient system for the distribution of WIC food benefits. The goal is to use the existing electronic infrastructure to deliver food benefits quickly and safely to WIC participants.

#### **How Conduent Supports the Retailer**

Conduent, State and Local Solutions, the prime WIC contractor to the state agency, provides the necessary training and assistance to all retailers using Conduent-provided POS equipment in the WIC program. WIC authorized retailers using Conduent-provided POS equipment must sign a WIC Retailer Agreement with Conduent, which is in addition to any agreement required by the state that you are authorized to accept WIC.

Conduent provides a toll free WIC Retailer Help Desk phone number that is available 24 hours a day, 7 days a week. Please refer to your Quick Reference Guide for the WIC Retailer Help Desk phone number.

Retailers using the Conduent-provided POS equipment should call the WIC Retailer Help Desk number to:

- Obtain service assistance for Conduent-provided POSequipment
- Clarify WIC Program guidelines and procedures relative to store WIC transaction processing
- Address training issues
- Provideassistancewithadjustmentrequestsandresolutionofsettlementout-ofbalance conditions
- Obtain signage andsupplies

# **IV. WIC Benefit Delivery Guidelines**

The following guidelines apply to all retailers who are authorized by the state agency to participate in the WICProgram.

- a) A valid WIC Card (card must be physically present) and PIN must be presented at the time of purchase in order for the cardholder to purchase their WIC food items.
- b) Retailers may not enter a cardholder's Personal Identification Number (PIN). A cardholder must enter his/her ownPIN.
- c) Retailers must give the cardholder a printed Conduent WIC terminal receipt that reflects the appropriate quantities of WIC food items purchased.
- d) Retailers must place WIC signage at their store to inform cardholders that they can use their WIC card at that store.
- e) Retailers must submit an Conduent Retailer Settlement Authorization Form for a WIC settlement bank account change to Conduent at least 14 calendar days prior to the new account effectivedate.
- f) All WIC purchases are for the quantities of WIC food items issued to WIC participants or their corresponding dollar amount. WIC purchases do not allow for cash back or change to be provided to the cardholder.
- g) At the completion of an WIC transaction, retailers must provide a receipt with ending balance of theaccount.
- h) Retailers must return all Conduent POS equipment if and when they no longer participate in the WIC Program. Retailers must call the WIC Retailer Help Desk for procedures to return equipment.
- i) Buy one, get one free transactions should be scanned into the store's system but only one item of the items being purchased should be scanned into the WIC POS system. If accepted for non-WIC customers, retailers are required to process store and manufacturer cents-off coupons.

**Note:** At no time may retailers exchange food benefits for cash.

# **V.** WIC Card & Personal Identification Number (PIN)

#### **The WIC Card**

The WIC card allows a cardholder to purchase WIC food benefits at authorized WIC retailers through electronic Point-of-Sale (POS) terminals. A cardholder can obtain their current food balance by:

- Referring to their last storereceipt
- Accessing the cardholder portal[;www.wicconnect.com](http://www.wicconnect.com/)
- Calling Conduent WIC Customer Service at the phone number found on your Quick Reference Guide
- Performing a Balance Inquiry transaction on a retailer's WIC terminal

The WIC card is a plastic card the same size as other credit, debit, or ATM cards. The cardholder's Primary Account Number (PAN) is located on the face of the card. The back of the card contains a magnetic stripe that contains the information needed to process an WIC transaction through the POS terminal. The cardholder uses the WIC card for as long as they are eligible for WIC benefits. Therefore, the WIC participant uses the same WIC card month after month.

### **Personal Identification Number (PIN)**

The PIN is a four-digit confidential number used in conjunction with the WIC card to ensure that only an authorized person accesses the participant's account. The system considers a correct entry of a PIN to be a cardholder's electronic signature. The retailer is not responsible for verifying the identity of the WIC cardholder for POS transactions. Thus, the retailer assumes no liability for performing a WIC transaction as long as the cardholder enters a correct PIN and the Conduent WIC system authorizes the transaction. If a cardholder enters an incorrect PINfour consecutive times, his or her card islocked. The PIN is reset at 12:01 a.m. (one minute past midnight) after the last invalid PIN attempt. If the cardholder does not remember the PIN, the cardholder should call the customer service number on the back of the card for instructions. If a card is lost, stolen or damaged, the cardholder must report it immediately to Conduent WIC Customer Service or their local clinic.

# **VI. WICPoint-of-Sale(POS)Equipment**

## **Combination Terminal / Printer**

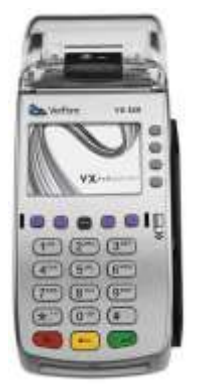

The POS terminal is an electronic transaction device capable of data input, processing and high-speed transmittal of WIC transactions. The terminal communicates with a host computer via a standard telephone line or wired high-speed broadband connection to obtain authorizations for WIC transactions and other necessary retailer administrative functions, such as setting and/or changing clerk ID or passwords and printing retailer reports.

The VeriFone Vx520 terminal consists of a magnetic-stripe card reader, a multi-line read-out screen for displaying data input prompts and messages, and a thermal paper printer for receipts. All cardholder transactions require the entry of the card number

by swipe or manual entry, the cardholder entering a PIN number, and the products being purchased to be scanned. A complete step-by-step discussion of every transaction and administrative function can be found on pages 29-64 of this manual.

**Note:** The WIC POS terminal must have power and connectivity at all times to receive nightly Authorized Product List (APL) updates.

#### **PIN Pad**

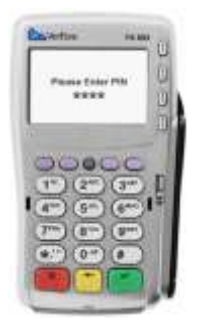

The PIN pad is connected to the terminal by a coiled expansion cord that allows participants to enter their 4-digit PIN in as much privacy as possible during checkout in the retailer's store. The PIN pad provides a visual response in the form of a star (\*)aftereachentry ismadeon thepad;forsecurity,theactual entry will not be visible. The PIN pad is a secure device providing protection for the participant's PIN from the instant each number is pressed throughout the entire transaction. Proper matching of the participant entered PIN is necessary to complete WIC transactions.

#### **Bar CodeScanner**

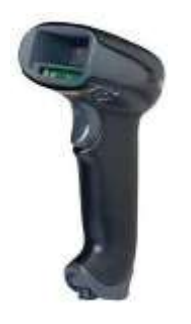

The hand held bar code scanner is connected to the terminal by a four-foot cord that allows the retailer to scan the UPC bar codes of the items being purchased. The scanner utilizes linear imaging technology that delivers exceptional reading performance providing greater range and reading distance than standard lasers for faster, easier point-of-salescanning.

# **VII. Conduent Retailer Help Desk**

The WIC Retailer Help Desk is available 24 hours a day, 7 days a week. All retailers should call the WIC Retailer Help Desk for information including:

- Ordering supplies
- Settlement issues and questions
- Correction or adiustment requests
- Equipment failure and/or other POS related problems and issues
- Returning equipment, or
- Other general WIC Retailer relatedquestions

## **Confidentiality**

All information about participants and WIC transactions is confidential. Retailers may not give out information such as WIC card numbers, purchase amounts, or benefits balance to anyone not associated with the administration of WIC benefits. The confidentiality section in the Conduent Retailer Agreement reiterates this requirement.

If an investigator, auditor, or police official requests WIC information, the retailer must ask the official for identification. **The Retailer must then call the WIC Retailer Help Desk forfurtherinstructions.The state office in charge of WIC determines whether any confidentialinformationcanbe giventooutsideindividuals.**

# **VIII. Signage, Supplies, and Record Retention**

## **Window Decals**

Conduent provides retailers with a WIC window decal that must be placed on either the storefront door or window to inform cardholders that the store accepts WIC cards. Additional decals may be ordered by calling the WIC Retailer Help Desk.

## **Supplies**

Conduent provides an initial supply of printer paper rolls, a WIC Quick Reference Guide, a WIC Retailer Policy and Procedure Manual, and signage for retailers using Conduent equipment. Retailers may re-order additional supplies, based on their state policy or government regulation, by calling the WIC Retailer Help Desk as needed.

Retailers must purchase subsequent printer paper rolls from any general office supply store as needed. The VeriFone Vx520 uses the following types of paper:

- CRM0039 High-grade thermal paper, 2 1/4 inch (57 mm) wide roll
- CRM0027 Medium-grade thermal paper, 2  $1/4$  inch (57 mm) wide roll

## **Record Retention**

Retailers must maintain WIC POS terminal transaction receipts for a period of three (3) years and (150) one hundred fifty days following Prescription redemption, or for such additional period as applicable regulations may require following the redemption of WIC food benefits.

Retailers must make these records available for an audit upon request of representatives of Conduent or authorized state agency and federal government agencies during the retailers normal business hours. In addition, upon written notice from Conduent and/or the state agency, a retailer must deliver the requested WIC-related documents for review within 14 business days.

# **IX. Automated Clearing House (ACH)**

## **What is ACH?**

ACH stands for Automated Clearing House. It is a facility that processes debits and credits between financial institutions electronically. In the WIC Program, the ACH will process transactions that occur between Conduent and retailers. Funds are settled directly to a retailers designated bank account via ACH for all approved transactions.

## **When are ACH Credits (Settlement) Available at the Bank?**

The host system generates an ACH credit immediately following system cut-off each day. The Conduent WIC system has a cut-off time of 10:00 a.m. Eastern Standard Time. Retailers have the option of using the Conduent host system cut-off time or may designate a terminal cut-off time of their own choosing in the Conduent Retailer Agreement or by calling the WIC Retailer Help Desk. If the selected cut-off time is after the host system cutoff time, the ACH credit is sent the next business day. Funds are sent to the retailer's bank on a daily basis and are available based upon the individual bank'srules.

**Example:** If the retailer's cut-off is on or before 10:00 a.m. EST, payment for all WIC transactions for that business day will be available on the following business day. If the Retailer's cut-off is after 10:00 a.m. EST, payment for all WIC transactions will be available in two (2) business days.

#### **How Will a Retailer Know if the Amount of the ACH Credit is Correct?**

The credit that the retailer receives through ACH corresponds to the WIC transaction total for the retailer's business day. If the retailer's designated cut-off time is after 10:00 a.m. Eastern Standard Time, the ACH credit amount is for the prior business day. If the Retailer's cut-off time is before 10:00 a.m. Eastern Standard Time, the ACH credit amount is for the current business day. Individual bank guidelines also determine when an ACH credit/ debit is applied. This could delay an ACH reimbursement by an additional day after the respective business day.

If a reimbursement credit does not arrive at a retailer's bank within three banking days of the respective retail business day, the retailer should first contact their bank to determine if all ACH credits have been posted for that day. The retailer can then call the WIC Retailer Help Desk. A representative will research and resolve the problem.

## **What if a Retailer Changes Banks, Bank Account Numbers, or Third Party Processors?**

It is critical that the Conduent WIC host system has correct and up-to-date banking information for all WIC retailers. If a bank account is not current, the retailer cannot be paid. Retailers must call the WIC Retailer Help Desk with any bank account changes.

If a retailer wants to change the designated bank account that ACH settlement is sent to, the retailer must notify the WIC Retailer Help Desk at least 14 calendar days before the bank change request takes place. A Conduent Retailer Settlement Authorization Form will be mailed to the retailer which must be completed and mailed back to Conduent before the bank account can bechanged.

## **X. VerifoneVx520SetupGuide**

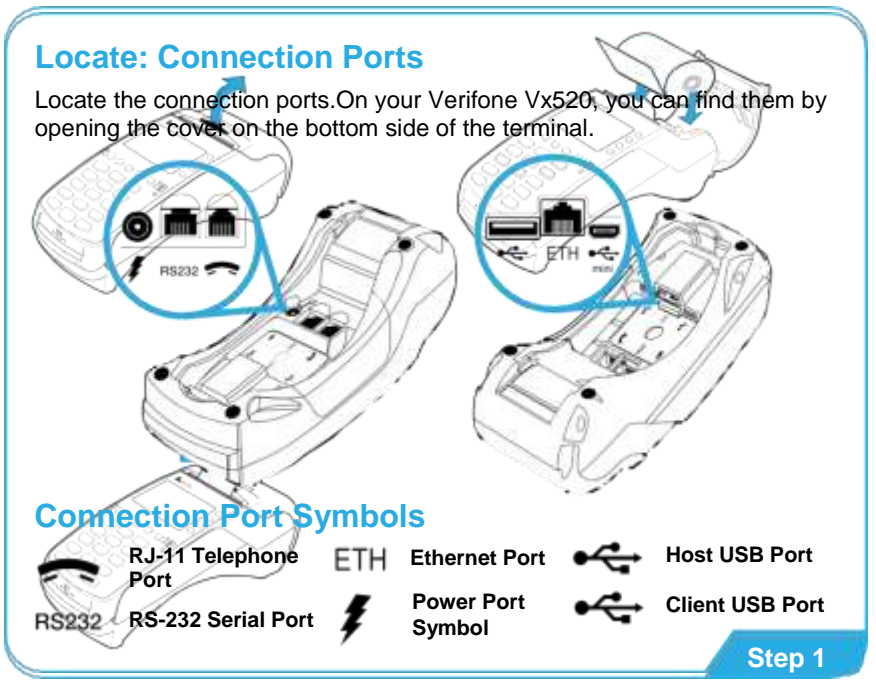

## **Insert: Paper Roll**

#### **Opening Printer Cover**

Hook your finger under the latch and lift up to swing paper roll cover open.

#### **Loading Paper Roll**

Drop paper roll into the printer tray.

Pull paper up past the glue residue from printer tray and tear the paper off against the serrated metal strip.

#### **Closing Paper Roll Cover**

Close the paper roll cover by gently pressing directly on the cover until it clicks shut, allowing a small amount of paper to stick out.

## **Connect: Ethernet Port or Telephone Line**

Connect the ethernet cable to the 'ETH' port, then plug the other end into an open-numbered port on your network router. Make sure your router has an active connection to your Internet modem.

#### OR

Connect the telephone cord to the communication port, then route it directly to a telephone jack.

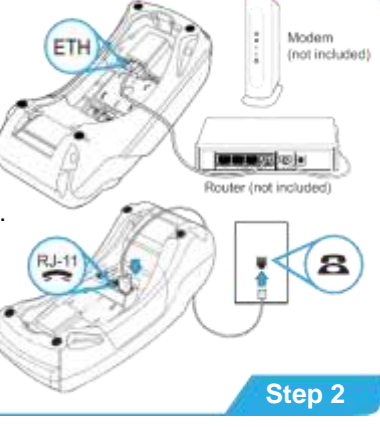

# **Connect: PIN Pad**

Remove the rear cover of the terminal. Insert the larger end of the RJ45-type connector into the PIN Pad RS-232 serial port on the back of the terminal.

Insert the smaller RJ45-type connector into the port located on the back of the PIN Pad device.

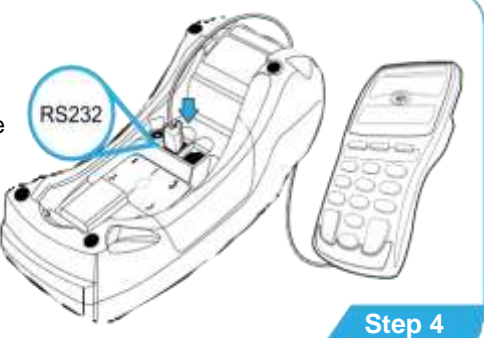

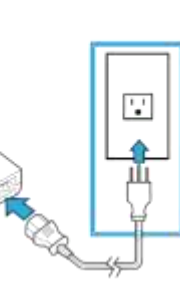

## **Connect: Terminal Power Pack**

Remove the rear cover to access the power port. Insert the round barrel connector into the power port and rotate the power plug counter-clockwise, flush against the side panel.

Route the cable in the direction of the arrow to secure the power cord.

Insert the AC power cord into the power pack, then plug the AC power cord into a wall outlet or surge protector.

## **XI. VeriFone Vx520Features**

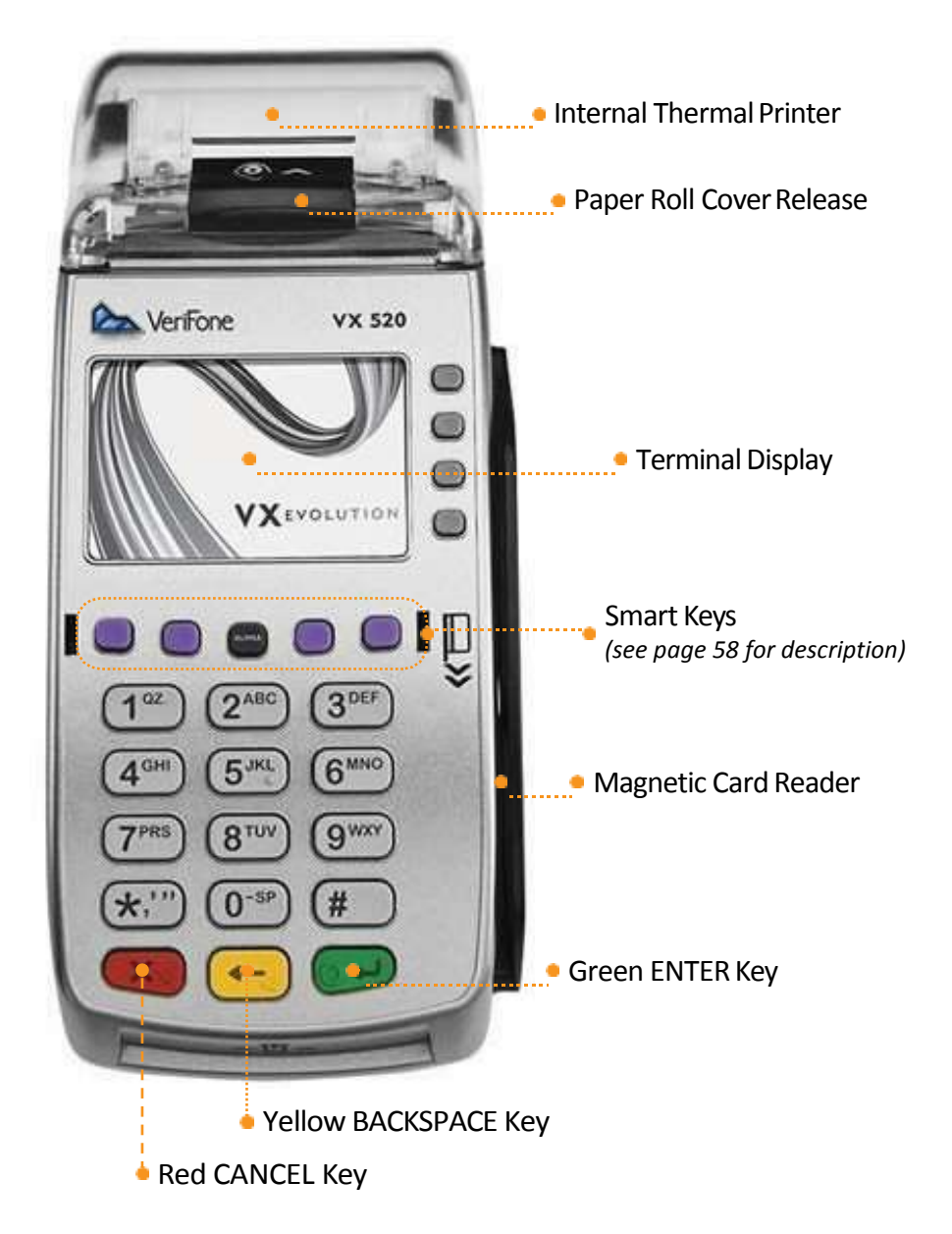

## **XII. Maintenance andTroubleshootingWIC POSTerminals**

This section provides troubleshooting guidelines to help with installation and configuration of the VeriFone Vx520 terminal. If during normal, day-to-day operation of the VeriFone Vx520 terminal, minor malfunctions occur, please read through these troubleshooting examples. This section also contains typical examples of malfunctions that can occur while operating the WIC POS equipment and lists steps to take to resolve them.

#### **Daily Preparation**

Check the POS terminal every day so it is ready when the store opens.

- 1. Check all cable connections on the back of the terminal including the PIN pad, Bar Code Scanner, telephone line and power pack cable. A moving arrow should appear on the PIN pad
- 2. Make sure the terminal displays initial screen prompts
- 3. Check the printer's papersupply.Replace if low

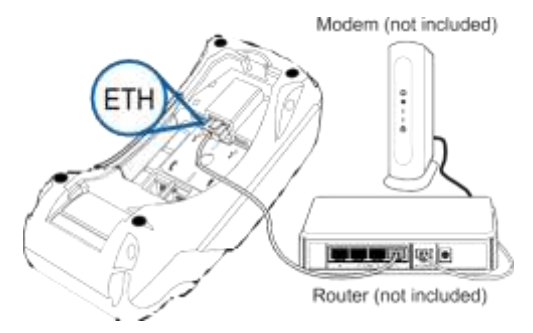

#### **Printing on the VeriFone Vx520**

A fast, quiet thermal printer is built in to the VeriFone Vx520. Because the printer receives power directly from the terminal, there are no additional cables to connect.

#### **About Thermal Printer Paper**

The VeriFone Vx520 can use either of the following types of replacement paper:

- CRM0039 High-grade thermal paper, 21/4 inch (57 mm) wide roll
- $\cdot$  CRM0027 Medium-grade thermal paper, 2 1/4 inch (57 mm) wide roll

The VeriFone Vx520 printer uses single-ply, thermal-sensitive roll paper that is 2 1/4 inches (57 millimeters) wide and about 82 feet (25 meters) long. Before you can process transactions, you must load a paper roll into the printer unit. This procedure is described in this section.

**Caution:** Because impact, friction, temperature, humidity, light, and oil affect the coloring and storage characteristics of thermal paper, handle this type of paper carefully. Never load a roll of paper that has any folds, wrinkles, tears, or holes at edges or in the printing area. For best results, cut the leading edge of the paper, instead of tearing it, before feeding it into the printer.

## **Installing a Paper Roll**

- 1. Turn on the terminal. The green LED indicator will blink on and off, indicating that the printer needs paper
- 2. Press the button on the side of the terminal to unlatch the paper roll cover, then rotate the cover up and back (as shown below)

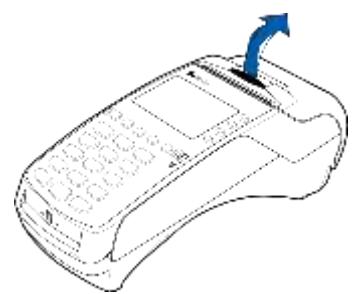

- 3. Remove partial rolls of paper in the printer tray by lifting up
- 4. Loosen the glued leading edge of the paper or remove the protective strip from the new roll of paper and cut a straight edge across its leading end
- 5. Hold the roll so the paper feeds from the bottom of the roll
- 6. Drop the paper roll into the printer tray, leaving about two inches of the paper sticking up past the serrated metal tear strip (as shown below)

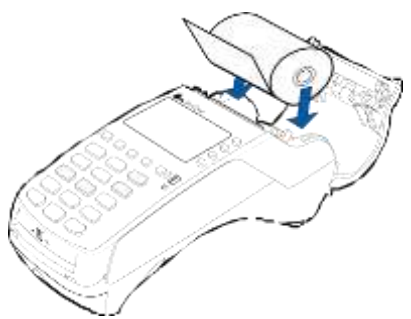

7. Close the paper roll cover by gently pressing directly on the cover until it clicks shut. Allow a small amount of paper to extend outside the cover (as shown below)

**Caution:** To prevent damage to the print roller on the paper roll cover, always close the cover by gently pressing down on the paper roll cover.

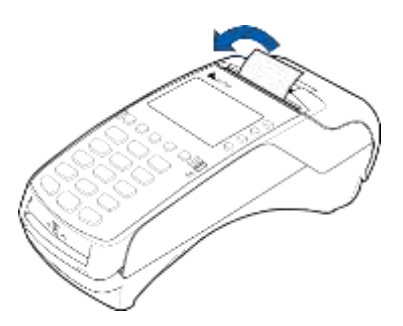

Note: If the terminal runs out of paper during a WIC transaction, finish installing paper roll as described above, and follow instructions on page 59 to "Reprint Last Receipt".

## **Cleaning the Terminal**

To properly maintain a VeriFone Vx520 terminal, clean it regularly to remove dust, accumulations of dirt or grease, and fingerprints.

To clean the terminal, use a clean cloth slightly dampened with water and a drop or two of mild soap. For stubborn stains, use alcohol or an alcohol-based cleaner.

**Caution:** Never use thinner, trichloroethylene, or ketone-based solvents - they may deteriorate plastic or rubber parts.

Do not spray cleaners or other solutions directly onto the keypad or LCD screen.

#### **Cleaning the Printer**

Every few months, check and thoroughly clean the printer:

- Be sure the terminal is connected to a power source
- Open the roll paper cover.(See *Installing a Paper Roll*)
- $\cdot$  Lift out the paper roll from the paper roll cradle, if necessary
- Tip the terminal and tap it to remove any dirt, dust, or bits of paper present in the printer compartment
- Re-install the paper roll, or install a new roll. (See *Installing a Paper Roll*)

#### **Terminal Display Does Not Show Correct or Readable Information**

- Check all cable connections and verify that each cable line is properly connected. Sometimes disconnecting and then re-connecting the power cable will solve the problem
- $\cdot$  Check the electrical outlet. The plugs from the power pack may be loose or the outlet may not be supplyingpower
- If the problem persists, contact the WIC Retailer Help Desk

## **Terminal Does Not Dial Out**

**Note:** If your Conduent WIC terminal is connected to a High Speed Broadband Service and you are experiencing any communication connection issues, please contact the WIC Retailer Help Desk.

If the terminal does not dial out:

- Check the telephone lineconnections
- Disconnect the terminal's telephone line from the wall jack, plug a working telephone into the same wall jack, and listen for dial tone
- If there is no dial tone, call the telephone company to report the problem
- If there is a dial tone, replace the telephone cable that connects the terminal to the wall jack with a cable you know is working correctly
- If the problem persists, contact the WIC Retailer Help Desk

### **Printer Does Not Print**

If the printer does not work properly:

- Check all terminal power connections. The green power-on indicator light must be **on**
- Check that the paper roll cover is properly latched
- If the green power-on indicator is blinking on and off, the printer is out of paper
- Open the paperroll cover and install a new roll of printer paper

#### **Printer Paper Jam**

If paper jams inside the printer:

- Press the button on the side of the terminal to unlatch the paper roll cover, then open the cover
- Remove the damaged paper from the paper roll and clear the feed mechanism
- Install a roll of printer paper as described in *Installing a Paper Roll*
- If the problem persists, it may be due to poor paper quality. Install a new roll of higher-quality paper

#### **PIN pad Does Not Work**

- Check all PIN pad cableconnections
- Check the PIN pad's display panel. When working properly, there should be an arrow scrolling right to left across the panel. Any other displayed message or blank screen indicates a broken PINpad
- If the problem persists, contact the WIC Retailer Help Desk

## **Bar Code Scanner Does Not Work**

- Check the Bar Code Scanner cable connections to the terminal
- $\bullet$  Check the electrical outlet. The plugs from the power pack may be loose or the outlet may not be supplyingpower
- Scanner should be used at least 3 inches away from UPC bar codes
- Check bar code. Scanner will only read up to 13 characters for a UPC
- If the problem persists, contact the WIC Retailer Help Desk

### **Terminal Key Pad Does Not Work**

- Check all cable connections and verify that they are properly connected
- Check the electrical outlet. The plugs from the power pack may be loose or the outlet may not be supplying power. Sometimes disconnecting and then reconnecting the power cable will solve theproblem
- Check the terminal's display panel. If it displays the wrong character or nothing at all when you press a key, please follow the steps outlined in "Terminal Display Does Not Show Correct or Readable Information"
- If pressing a function key does not perform the expected action, refer to the Retailer Terminal Administrative Functions in thismanual
- If the problem persists, contact the WIC Retailer Help Desk

#### **Terminal Transactions Do Not Work**

There are several reasons why the terminal may not process transactions. Use the following steps to troubleshoot failures.

#### **– Thecauseoftheproblemmaybethecardreader:**

- Make sure you are swiping cards properly. With the VeriFone Vx520 card reader, the black magnetic stripe on the card should face downward and in, toward the keypad
- Perform transactions with several different WIC cards, if available, to ensure the problem is not adefective card
- Process the transaction by keying in the card number instead of using the card reader
- If the key entered transaction works, contact the WIC Retailer Help Desk to have your terminal replaced
- If the key entered transaction does not work, follow the instructions in "Terminal Does Not Dial Out"
- If the problem persists, contact the WIC Retailer Help Desk

Note: If the terminal routinely cannot scan cards, then the terminal may need to be replaced.

#### **– Thecauseoftheproblemmaybea terminalsoftwaremalfunction:**

- Iftheproblemisintheterminalsoftware,an*ErrorMessage*willshowuponthe terminal's display panel and on the receipt
- Look up the *Error Message* in the next section and follow the instructions
- If there is no *Error Message* or if the problem persists, contact the Conduent Retailer Help Desk

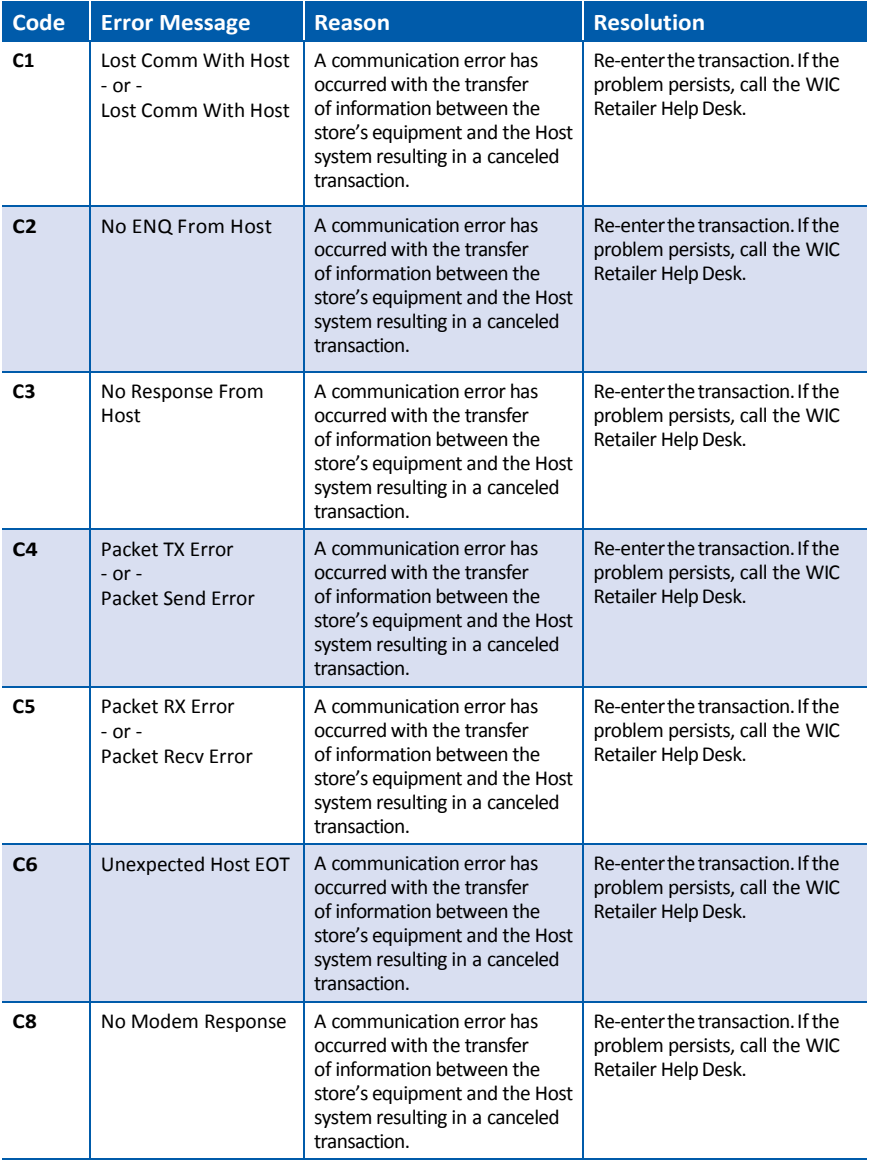

## **Error Messages**

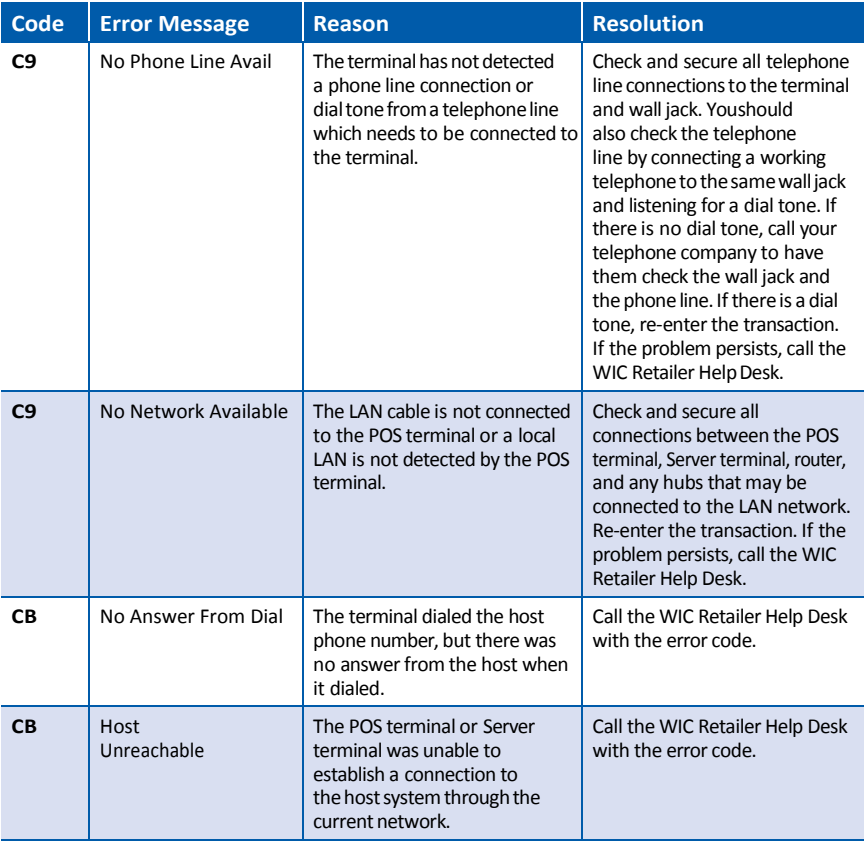

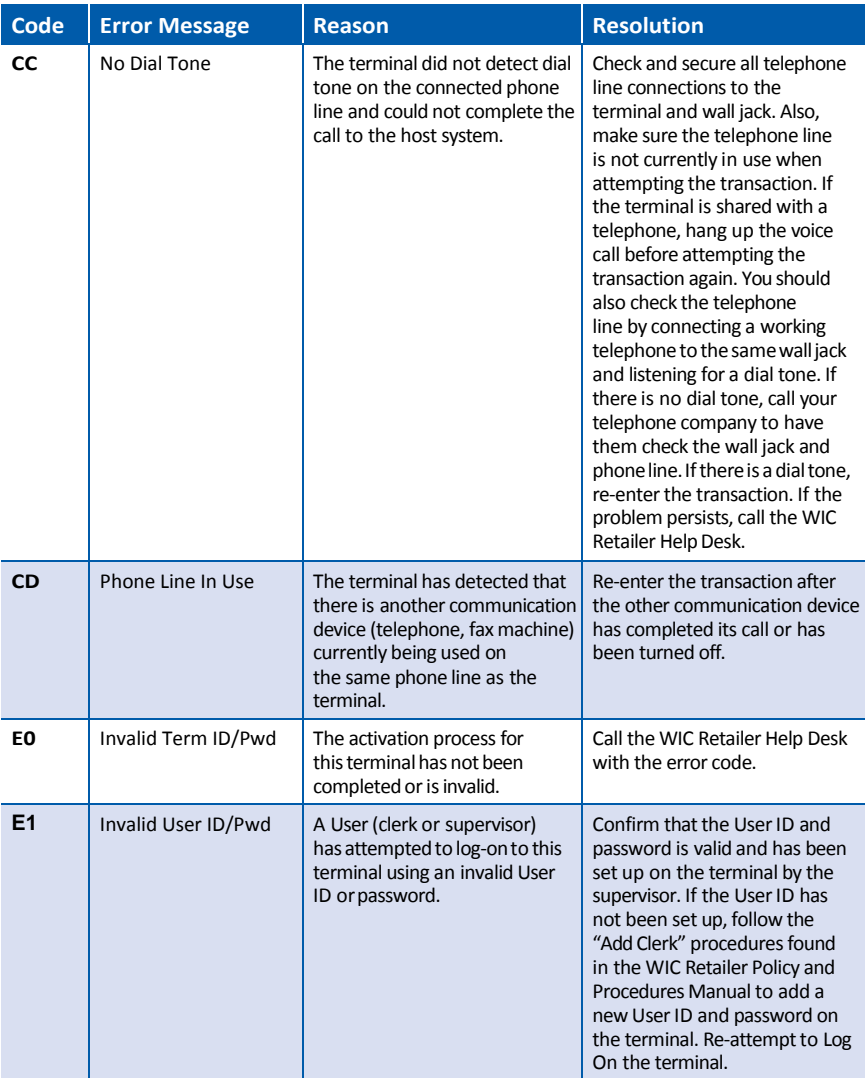

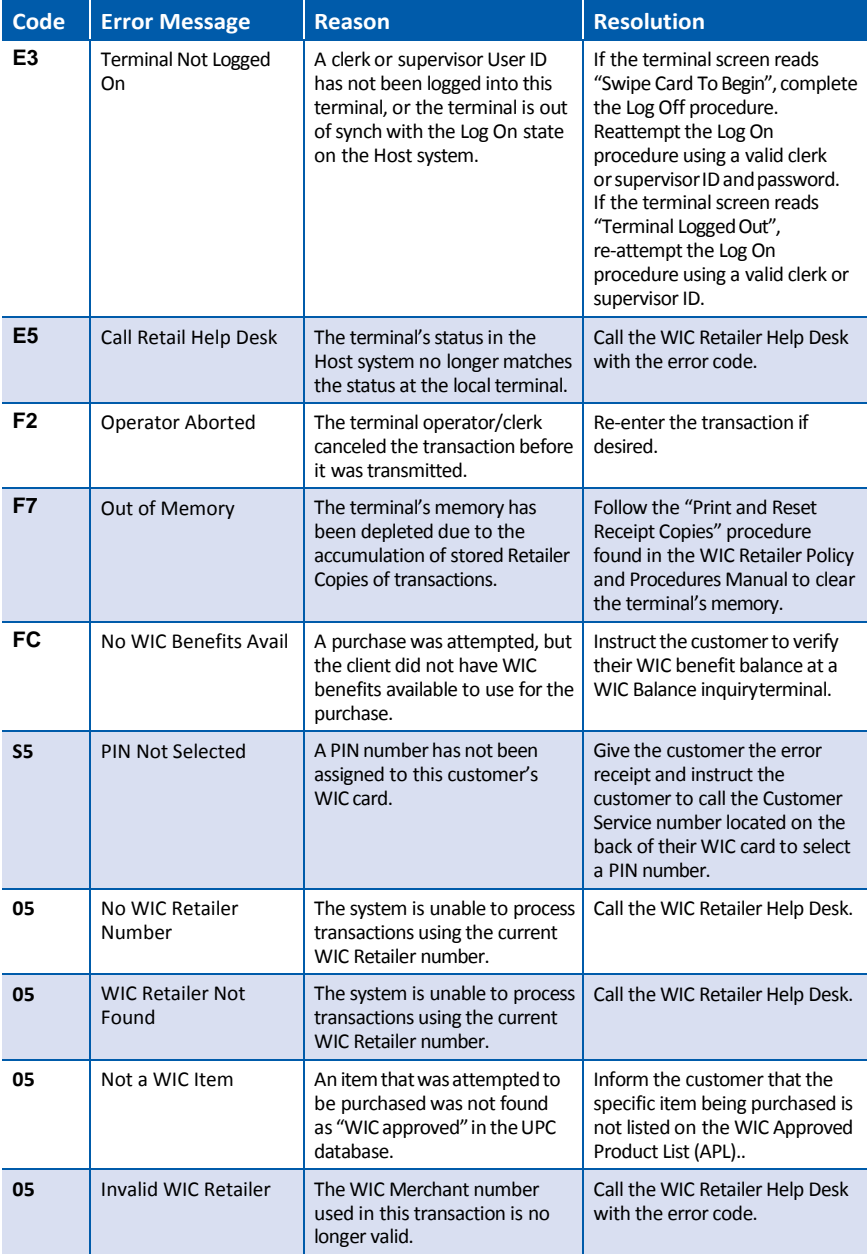

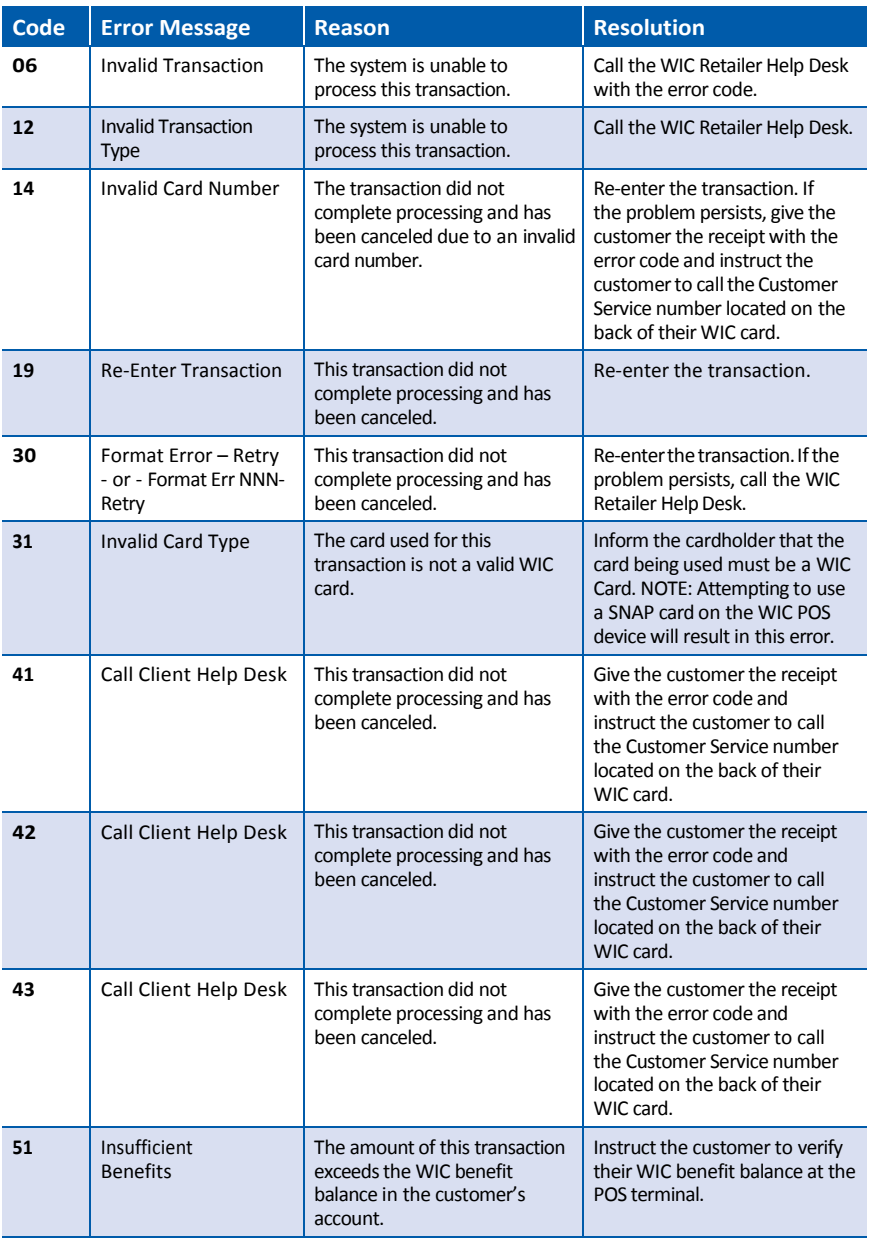

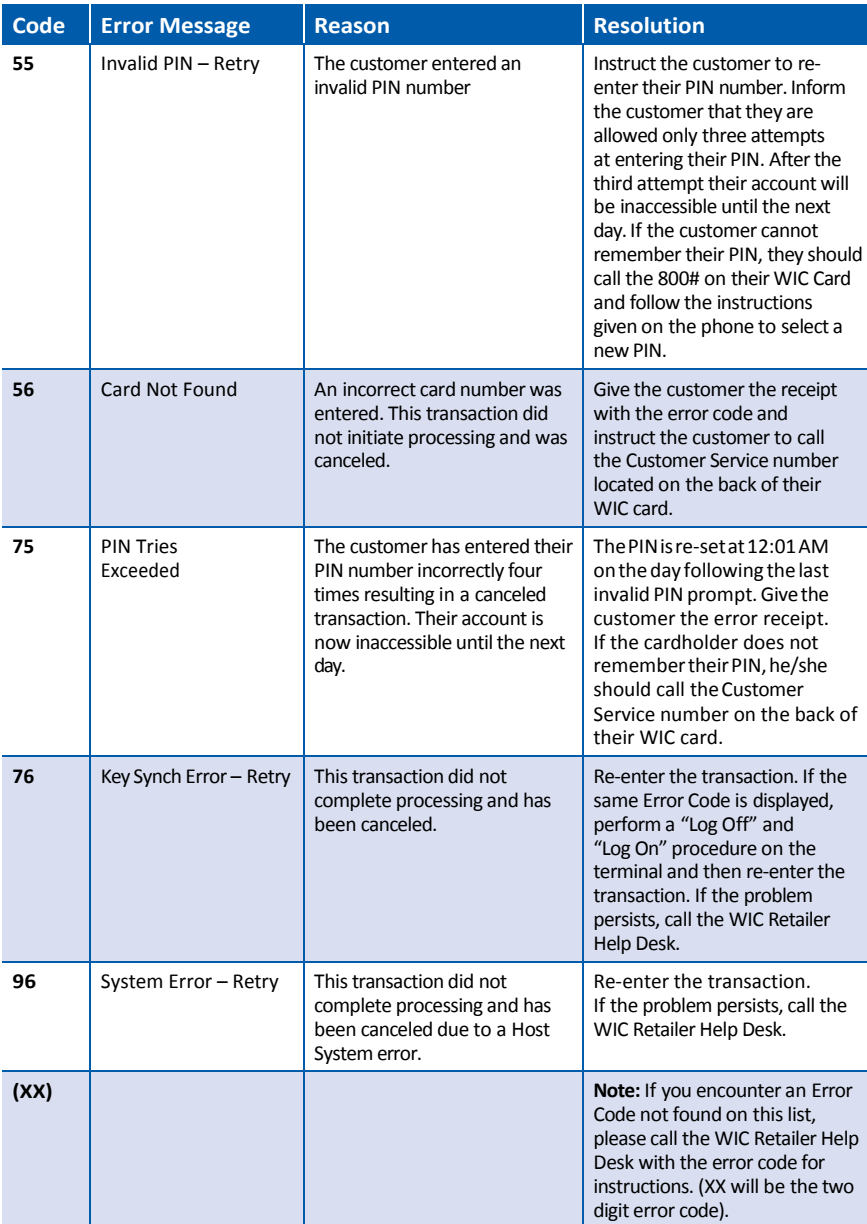

## **XIII.** Retailer Terminal Administrative Functions

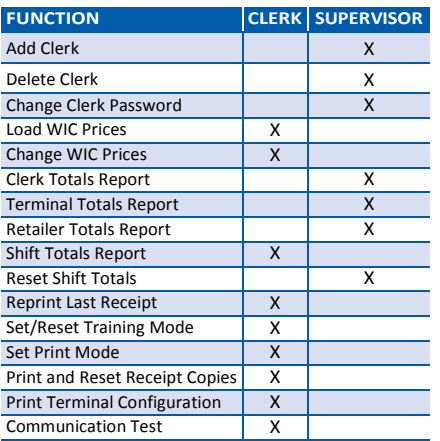

The chart to the left provides a high level overview of the different functions that can be performed by the "clerk" and "supervisor" roles. Specific details about each function are outlined in this section.

## **Add Clerk**

#### **Purpose**

Allows the retailer to add a new clerk/cashier, with their own password, to the online WIC host system's list of terminal users. All User IDs must be 4 numeric digits. Passwords may contain 4 to 8numeric digits.

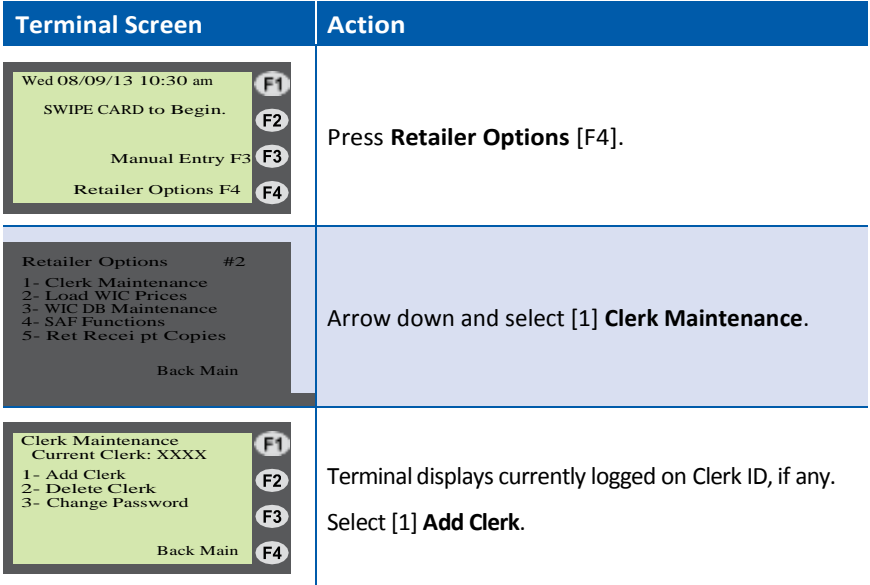

## **Add Clerk (continued)**

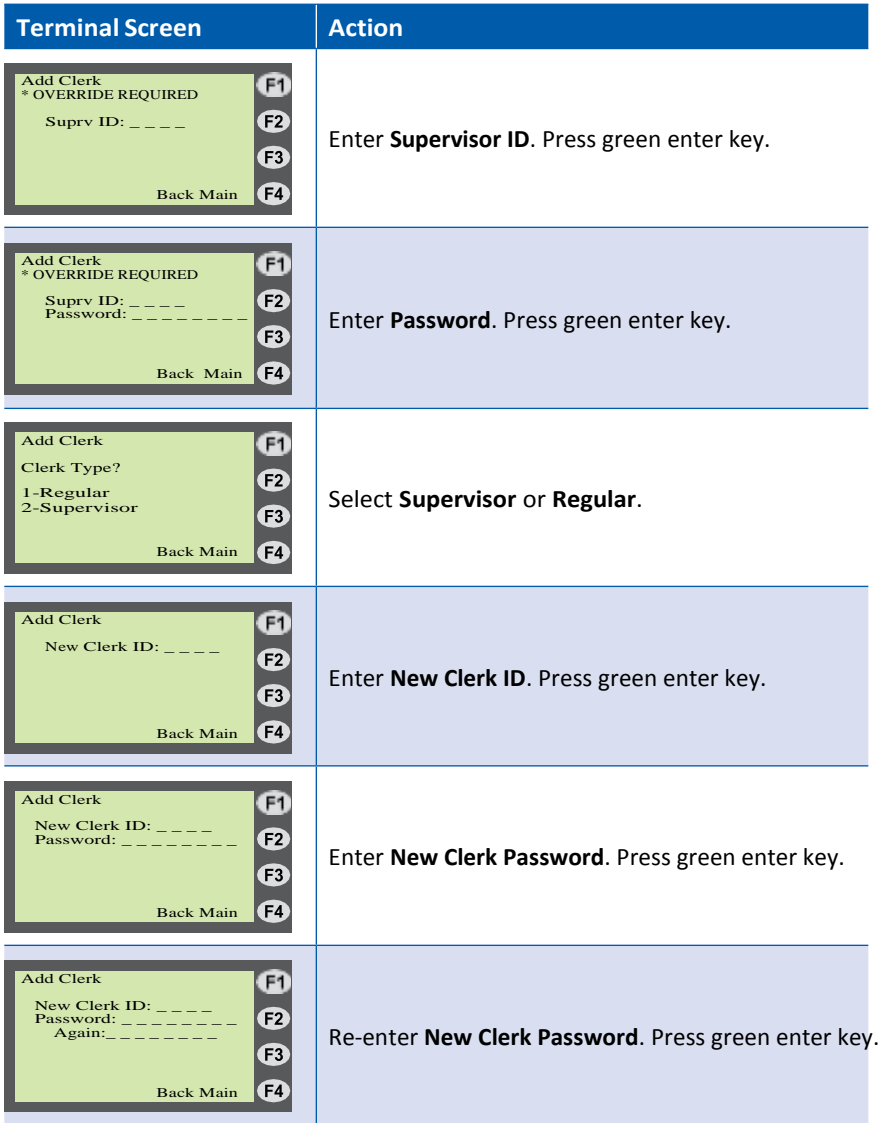

**Note:** When adding Clerk IDs and Passwords, you mustspecify if the added Clerk ID will be a Supervisor or Regular ID. Supervisor IDs are allowed to perform all "Retailer Administrative Options". Regular IDs are restricted in the "Retailer Administrative Options" they may perform. Retailer may set up multiple Supervisor or Clerk IDs.

## **Delete Clerk**

#### **Purpose**

Allows the retailer to delete a clerk and password from the online WIC host system's list of terminal users.

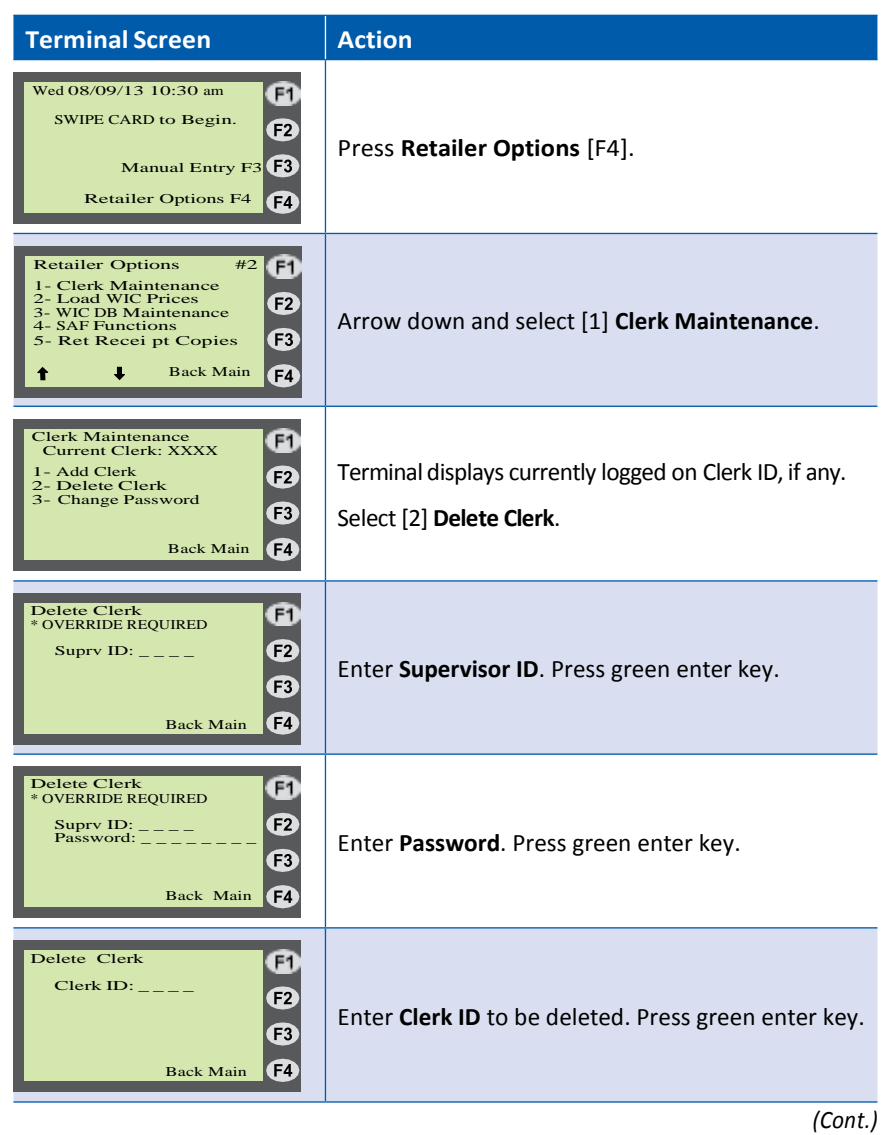

## **Delete Clerk (continued)**

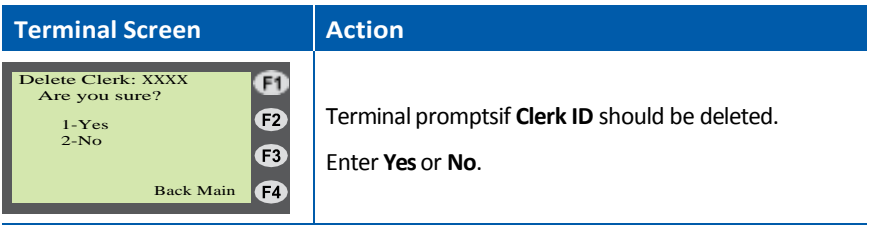
### **Change Clerk Password**

#### **Purpose**

Allows the clerk to change his/her logon password at the online WIC host system. A supervisor can override the password change prompts if the clerk has forgotten his/her current password.

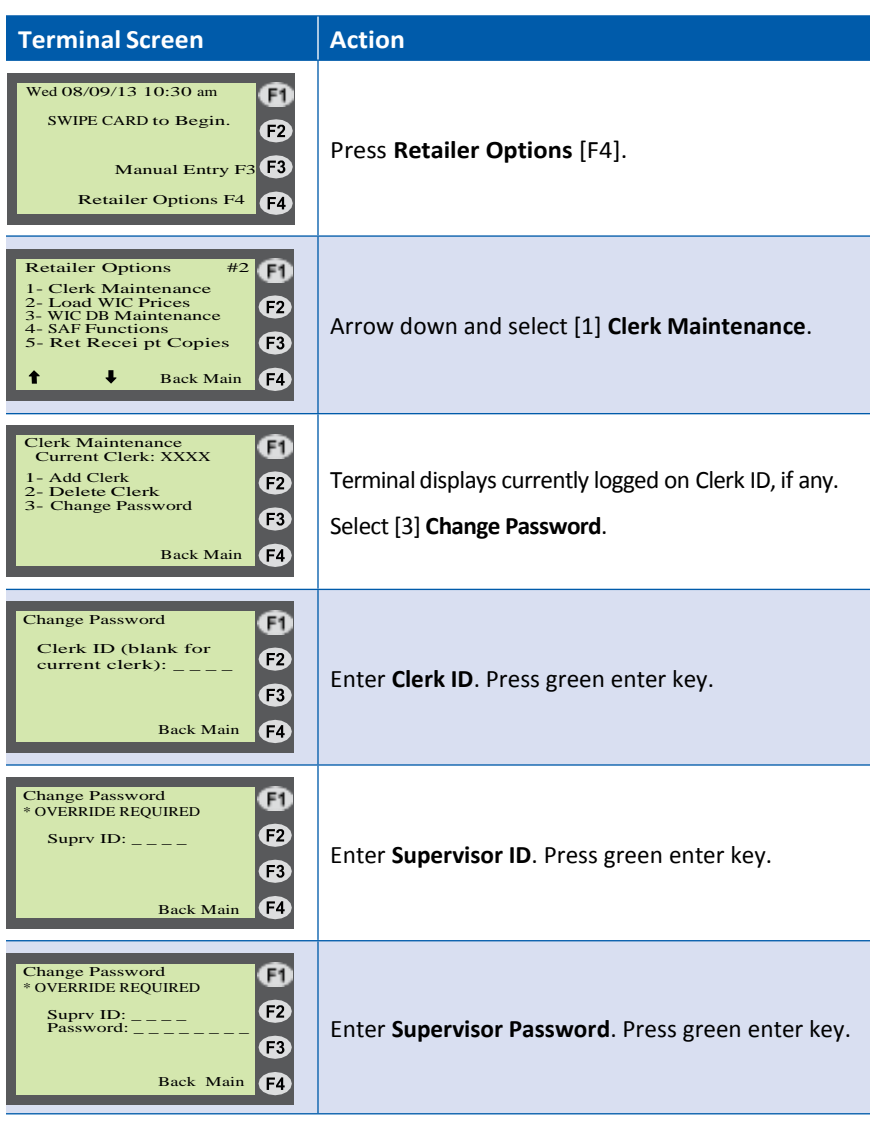

*(Cont.)*

# **Change Clerk Password (continued)**

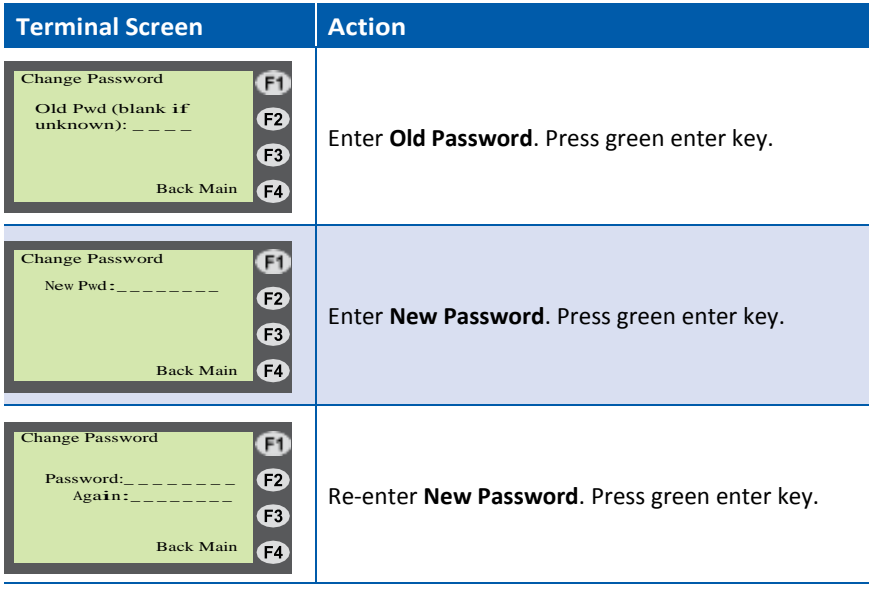

## **Load WIC Price(s)**

#### **Purpose**

Allows the retailer to use the POS device to load the store's WIC product price(s) into the WIC UPC database. This is an optional function and not required before performing a WIC purchase.

**NOTE:** UPC Database updating is a fully automated process and will not affect any existing UPC store prices. Only newly downloaded UPCs will prompt for a store price to be set.

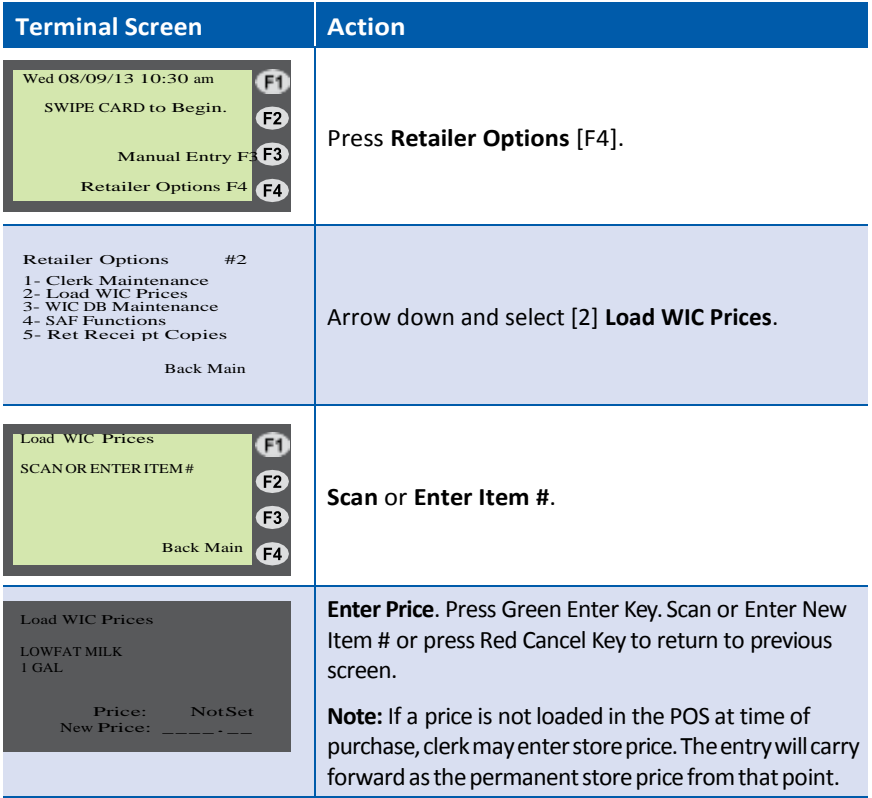

# **Change WIC Price(s)**

#### **Purpose**

Allows the retailer to use the POS device to change the store's WIC product price(s) in the WIC UPC database.

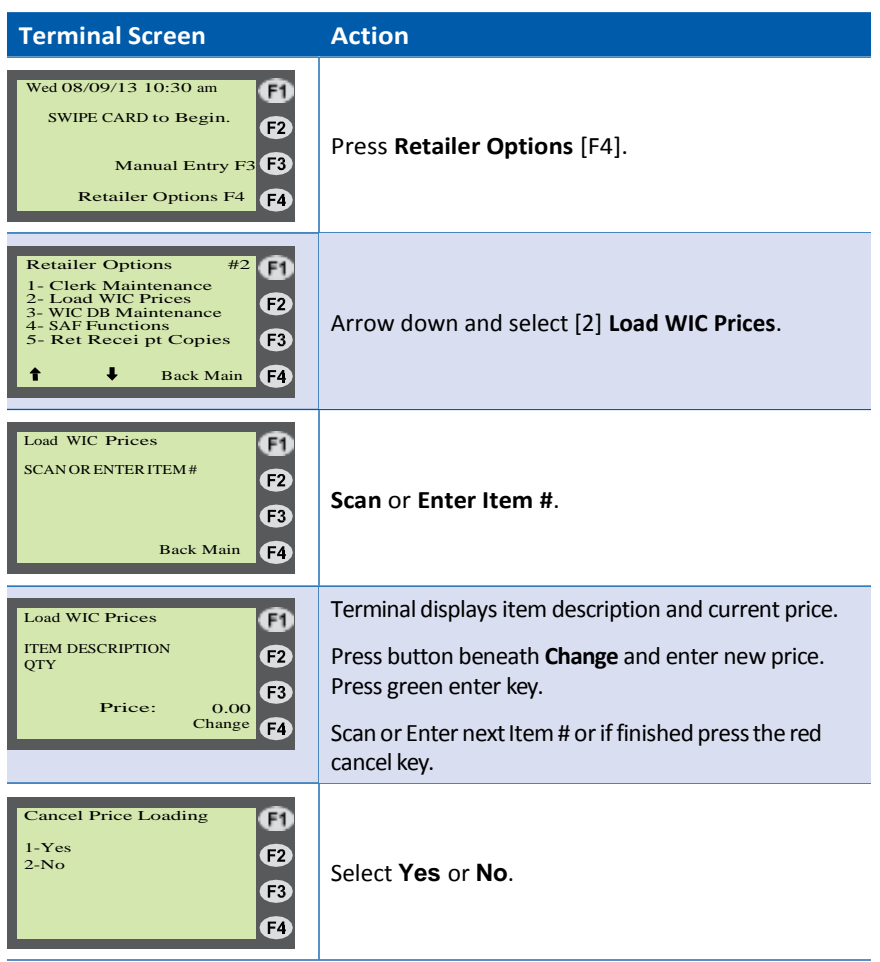

### **Clerk Totals Report**

#### **Purpose**

Allows the retailer to print a report of the daily debits/credits for all WIC transactions totaled for a particular clerk. This report requires a supervisor ID and password.

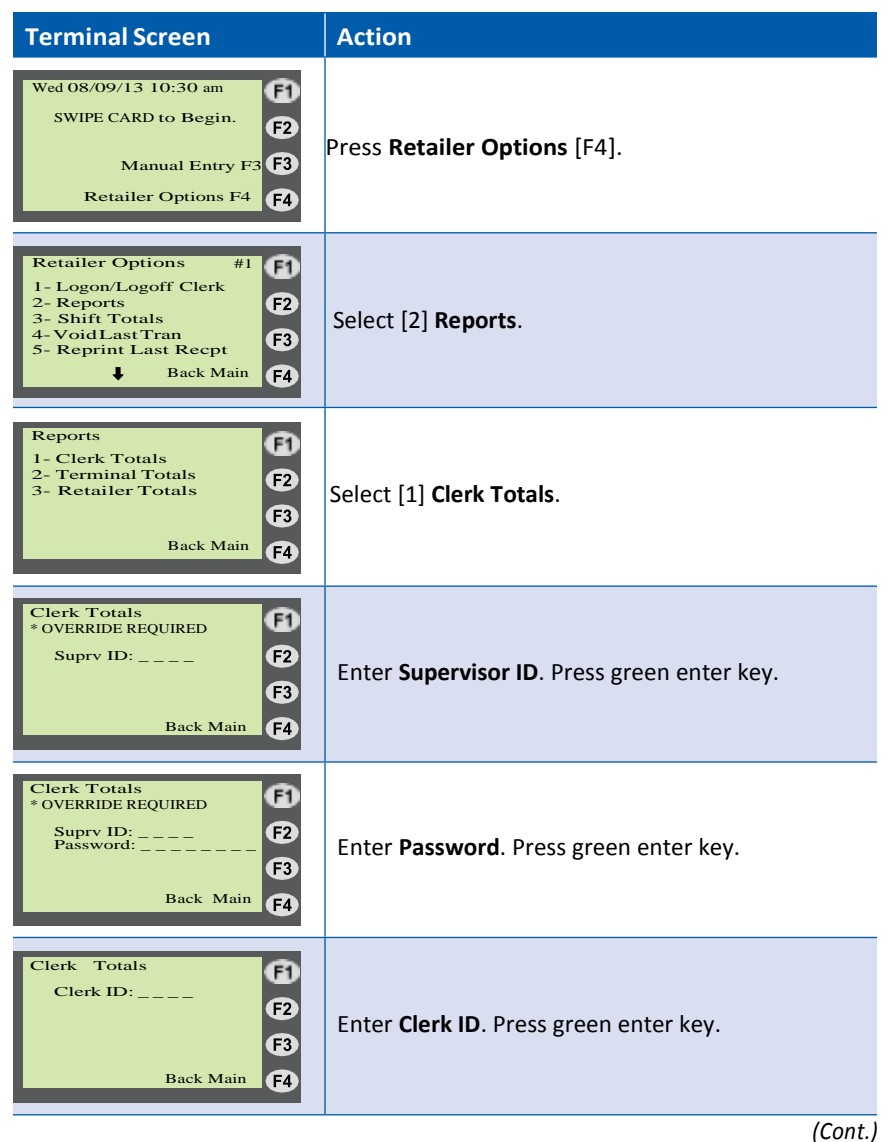

# **Clerk Totals Report (continued)**

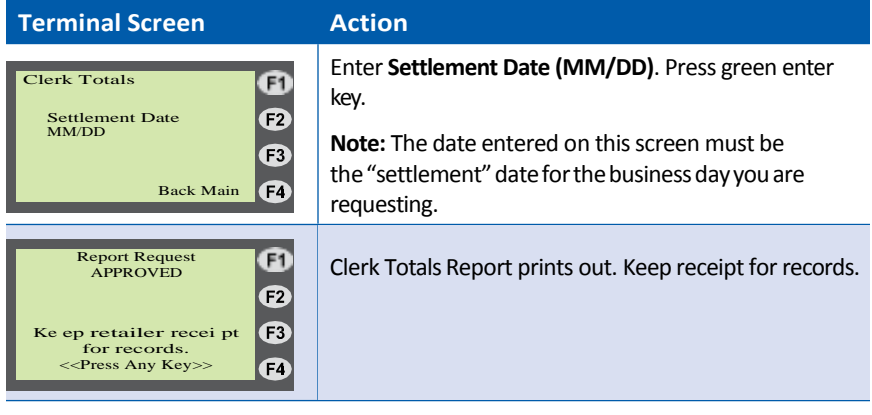

### **Terminal Totals Report**

#### **Purpose**

Allows the retailer to print daily debits/credits for all WIC transactions accumulated at a particular terminal. This report requires a supervisor ID and password.

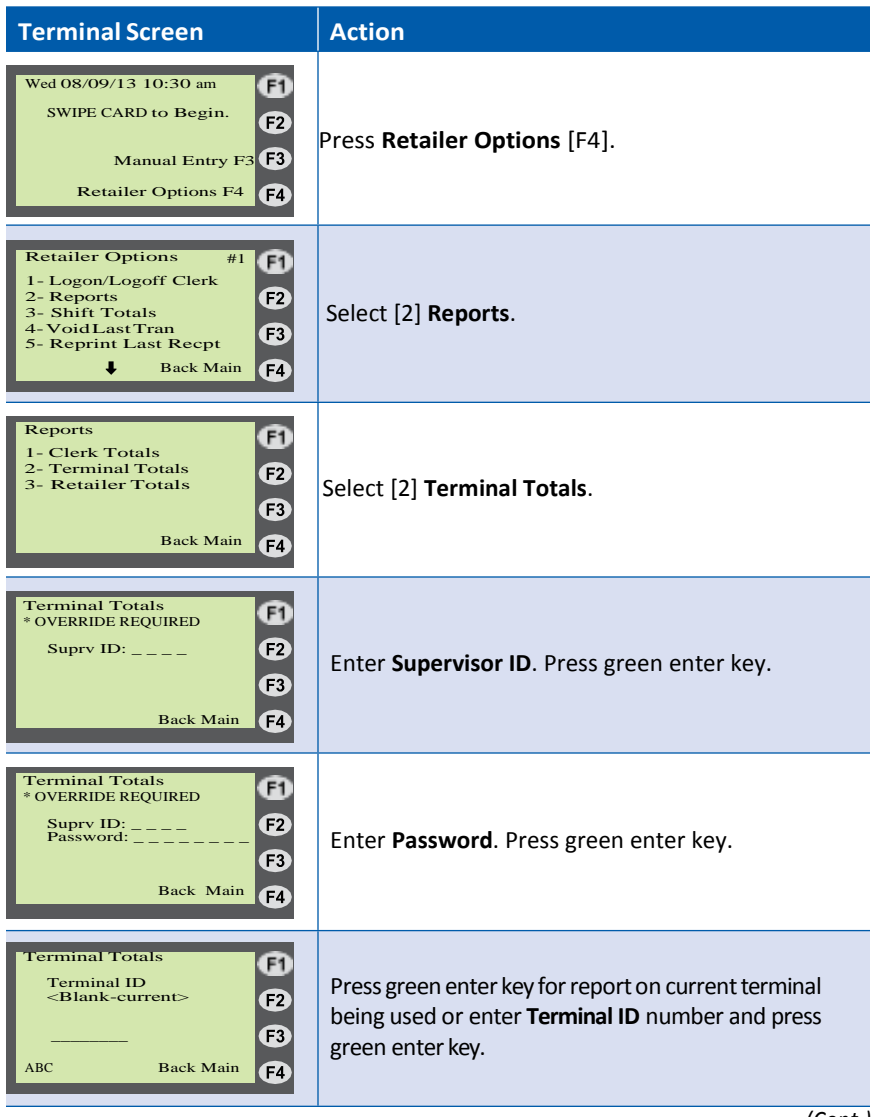

*(Cont.)*

# **Terminal Totals Report (continued)**

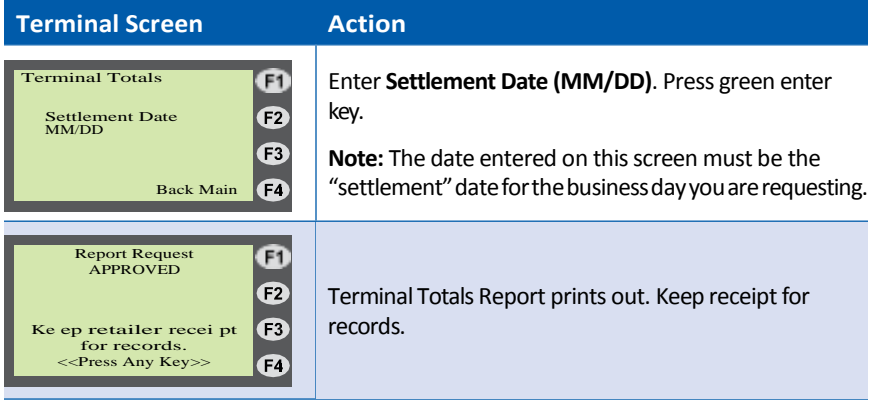

### **Retailer Totals Report**

#### **Purpose**

Allows the retailer to print daily debits/credits for all WIC transactions accumulated for store's assigned Merchant ID number. This report requires supervisor ID and password.

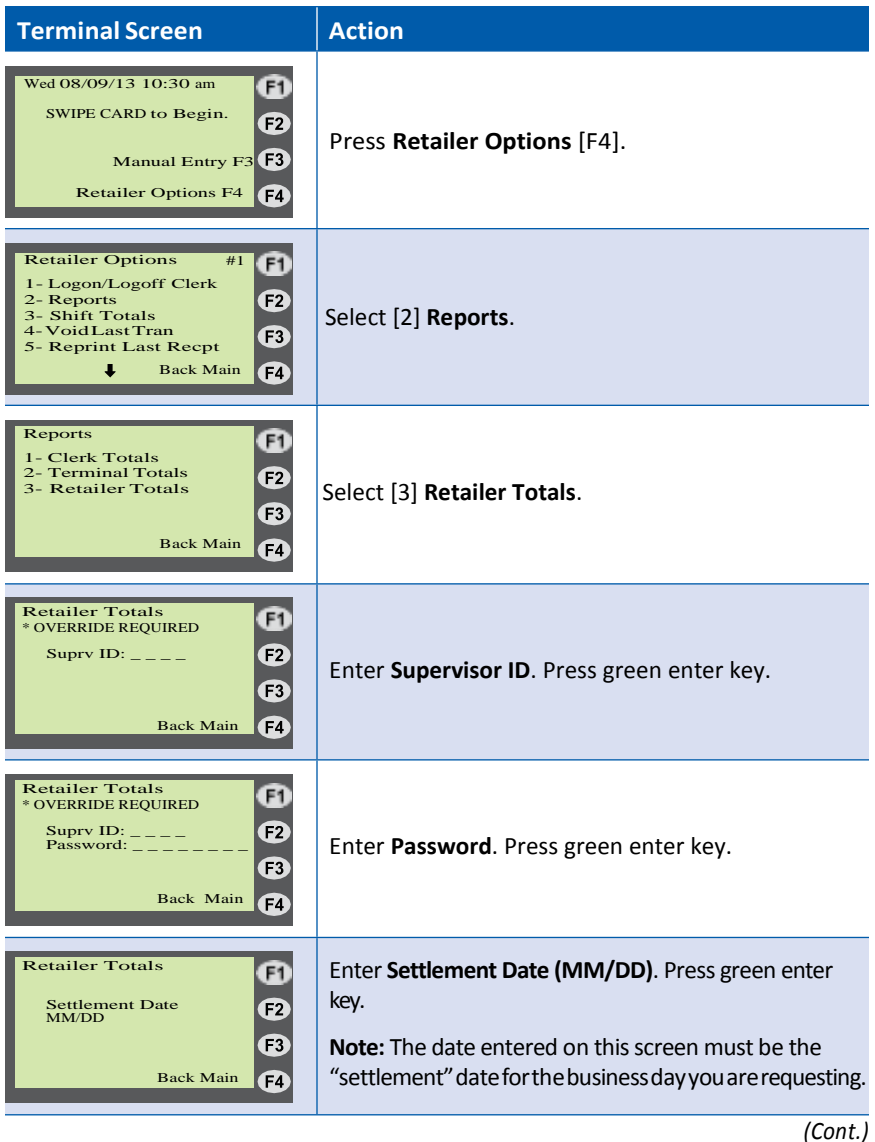

# **Retailer Totals Report (cont'd)**

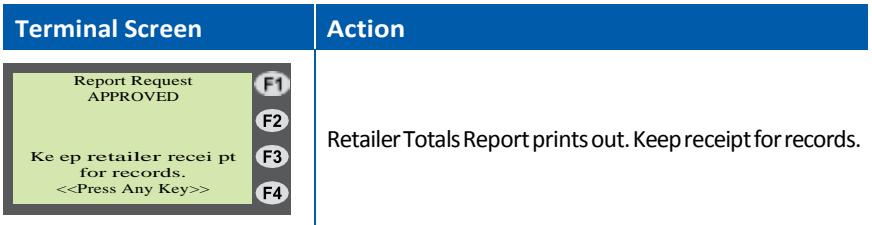

### **Shift Totals Report**

#### **Purpose**

Allows the retailer to print accumulated shift totals since shift totals were last reset. Shift totals allow retailers a way to keep running totals from a particular point in time. This is especially useful for tracking summary totals for multiple clerks using the terminal throughout the day. Shift totals are stored locally on each POS terminal.

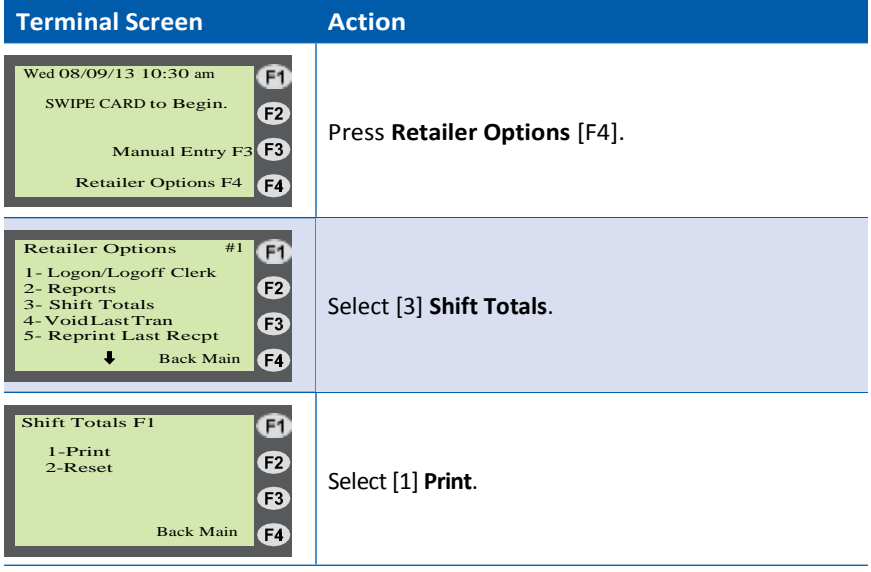

### **Reset Shift Totals**

#### **Purpose**

Allows the retailer to reset accumulated shift totals. Shift totals allow retailers a way to keep running totals from a particular point in time. This is especially useful for tracking summary totals for multiple clerks using the terminal throughout the day. Shift totals are stored locally on each POS terminal. A supervisor must be logged on to perform this function.

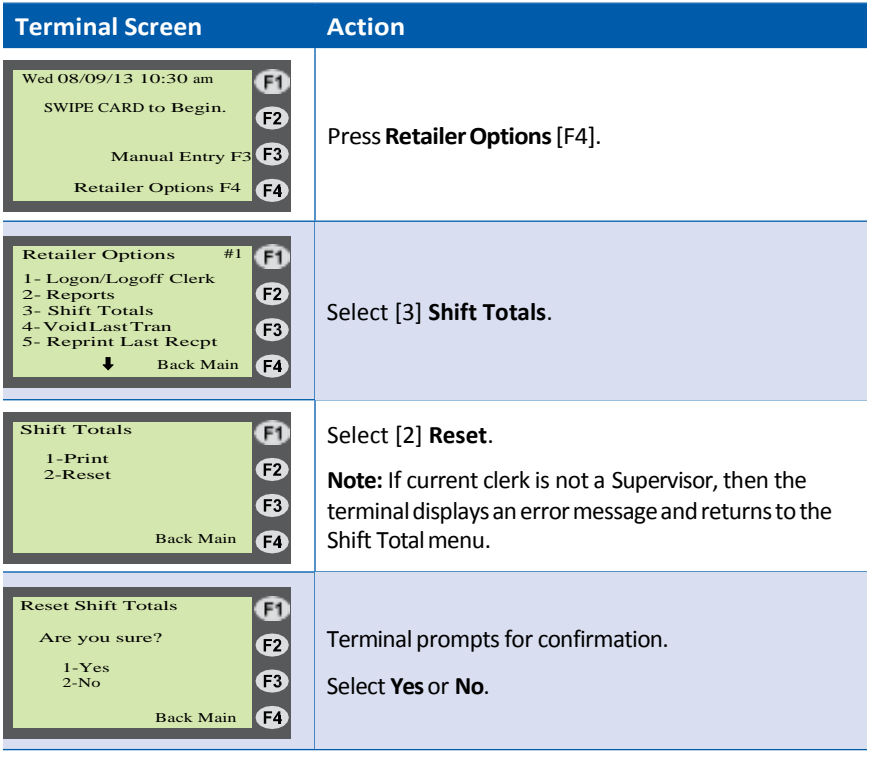

### **Void Last Transaction**

#### **Purpose**

Allows a participant to void last WIC Purchase.

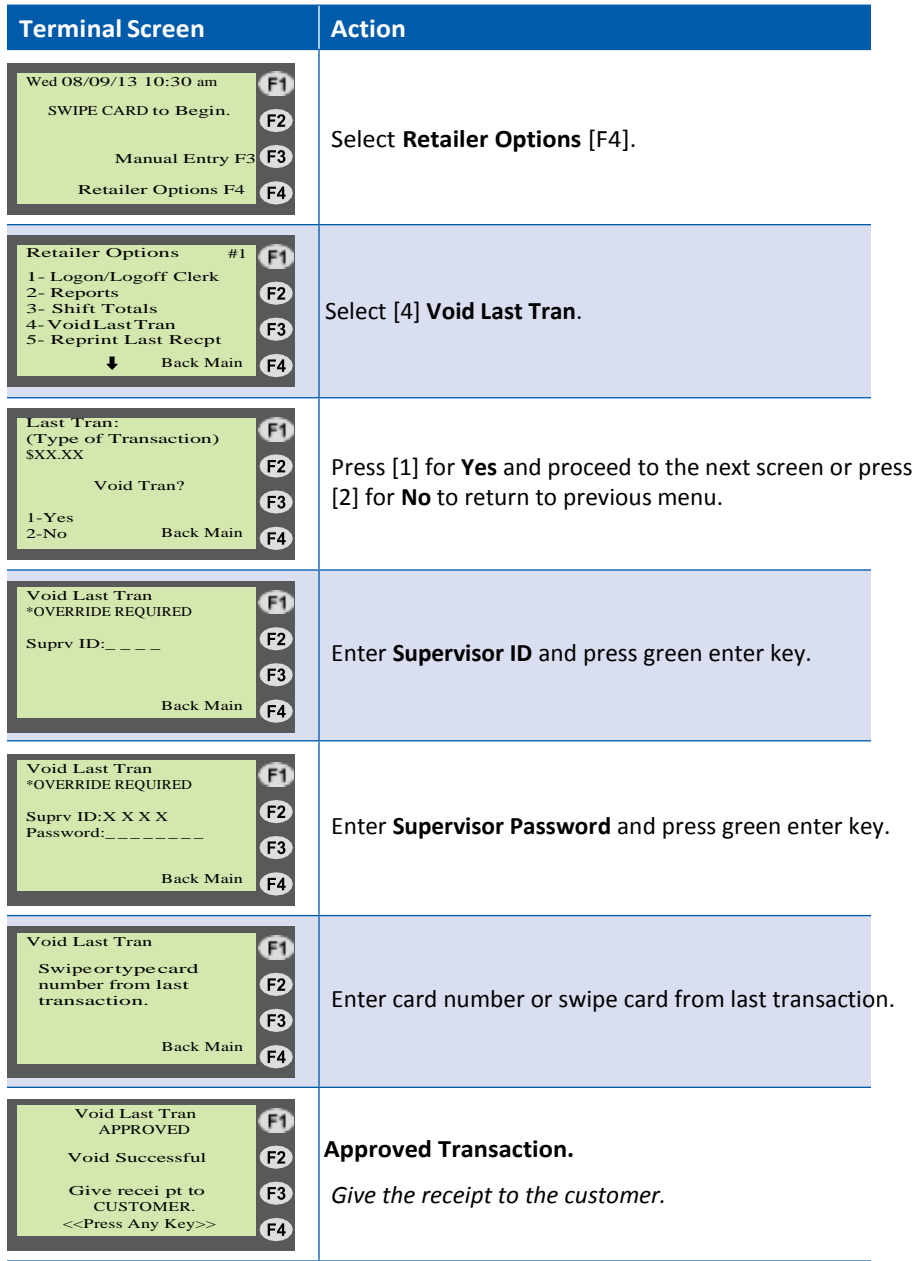

# **Void Last Transaction Receipt**

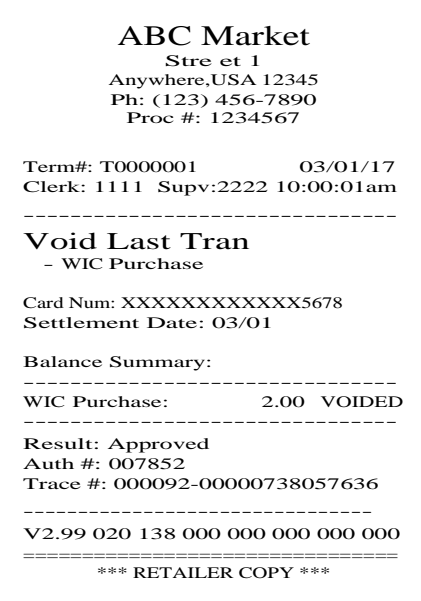

### **Reprint Last Receipt**

#### **Purpose**

Allows the clerk to reprint the most recent receipt the terminal printed (or attempted to print).

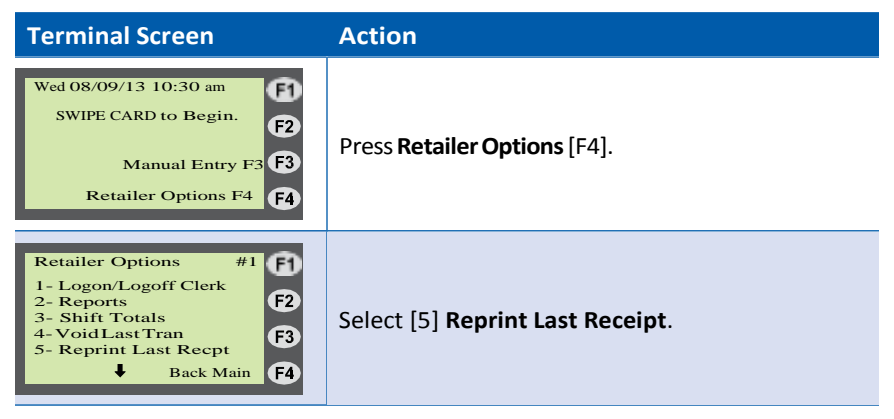

## **Set/Reset Training Mode**

#### **Purpose**

Allows the retailer to enable/disable a local simulation mode at the terminal. Used for training or testing purposes to demonstrate POS functionality without sending transactions to the "live" WIC host system.

**Note:** Be sure the training mode is disabled before completing actual WIC transactions. Any transaction performed in training mode DOES NOT actually occur. No data is saved while in training mode and the retailer will be liable for any transactions that occur in training mode.

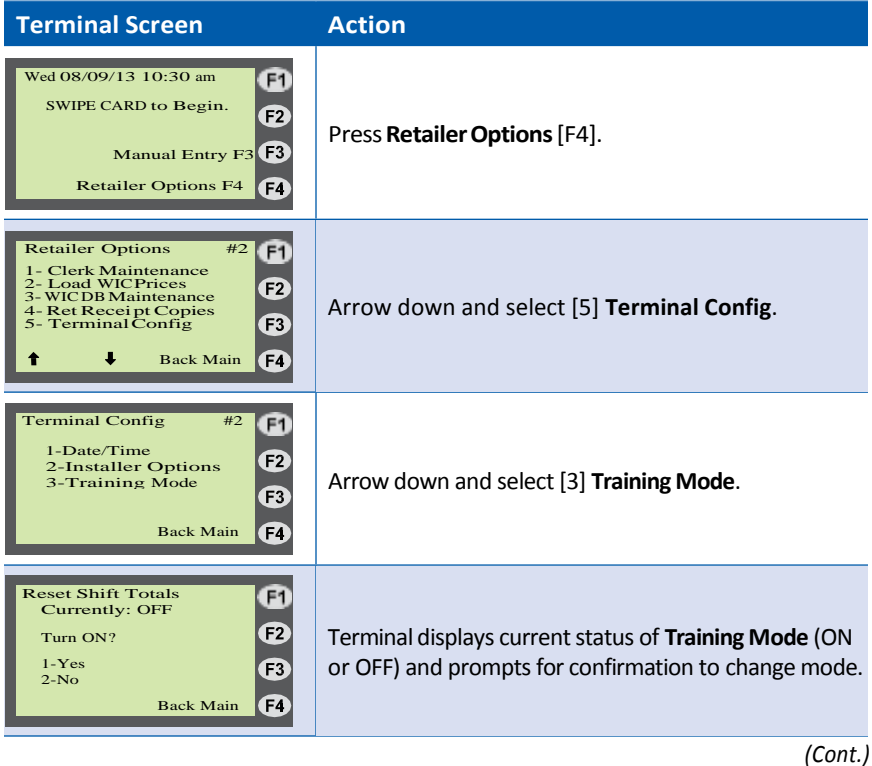

# **Set/Reset Training Mode (continued)**

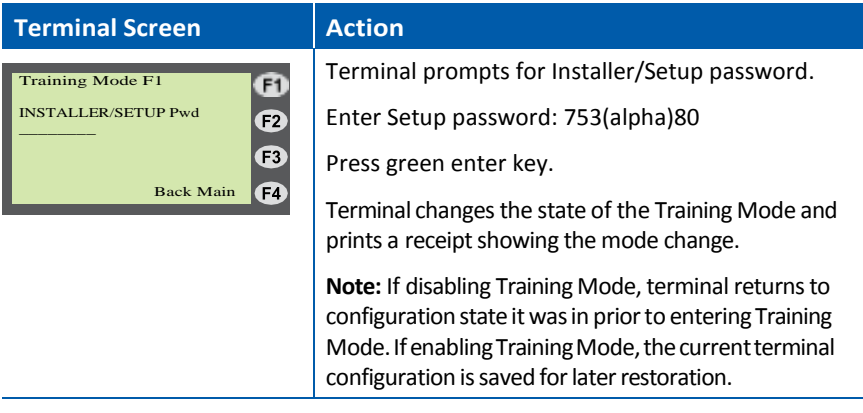

### **Set Print Mode**

#### **Purpose**

Allows the retailer to configure how and when POS terminal prints receipt copies. The VeriFone Vx520 is automatically configured to print retailer receipt copies immediately following a transaction. If retailer prefers, the POS can be configured to print retailer receipt copies on one continuous piece of receipt tape at a specified time.

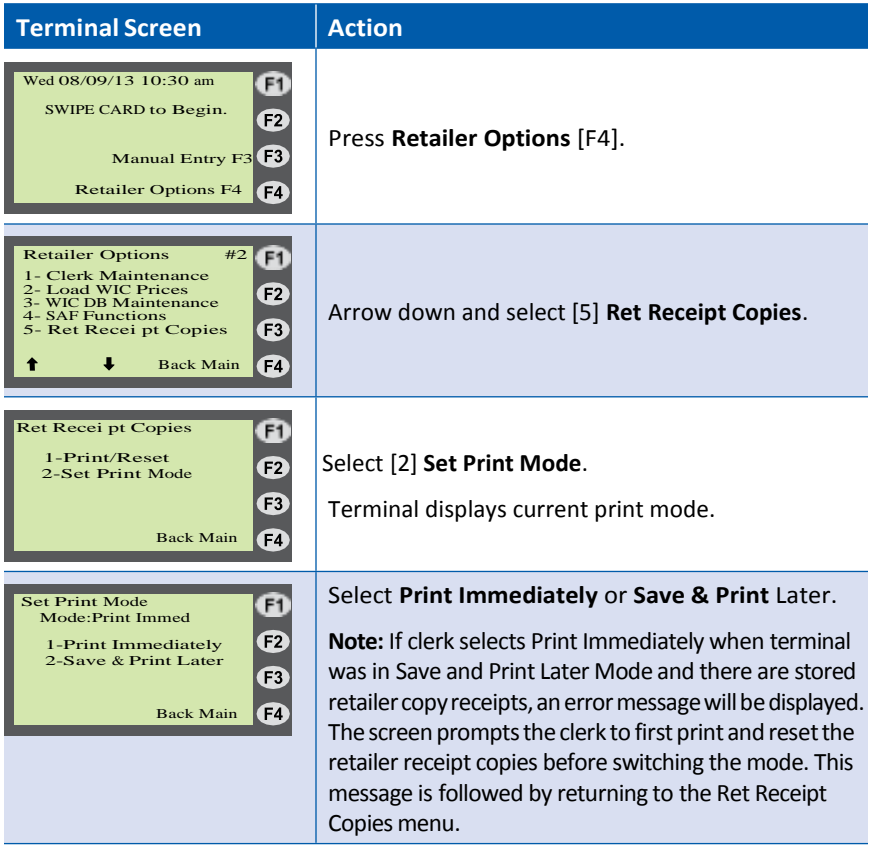

### **Print and Reset Receipt Copies**

#### **Purpose**

Allows the retailer to print out saved retailer copies of receipts and free up memory in the POS terminal by deleting thesaved copies.

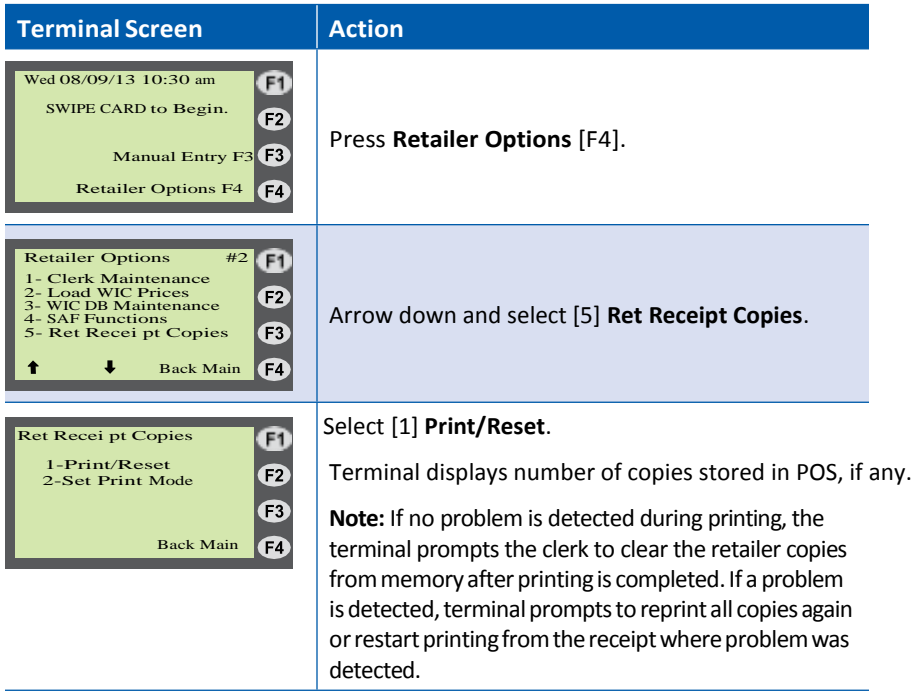

### **Print Terminal Configuration**

#### **Purpose**

Allows the retailer to print all terminal configuration information for verification and trouble-shooting purposes.

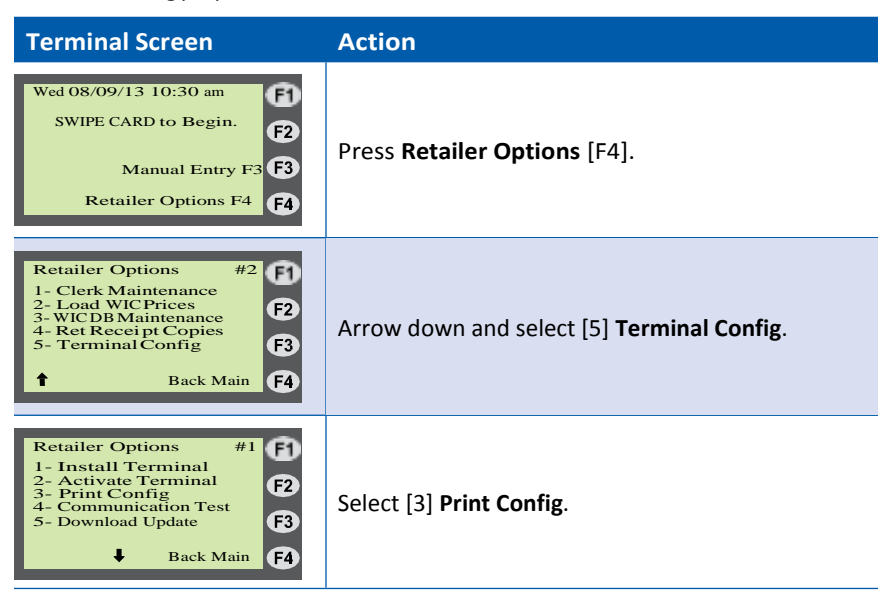

### **Communication Test**

#### **Purpose**

Allows the retailer to verify communication with the online WIC Host System.

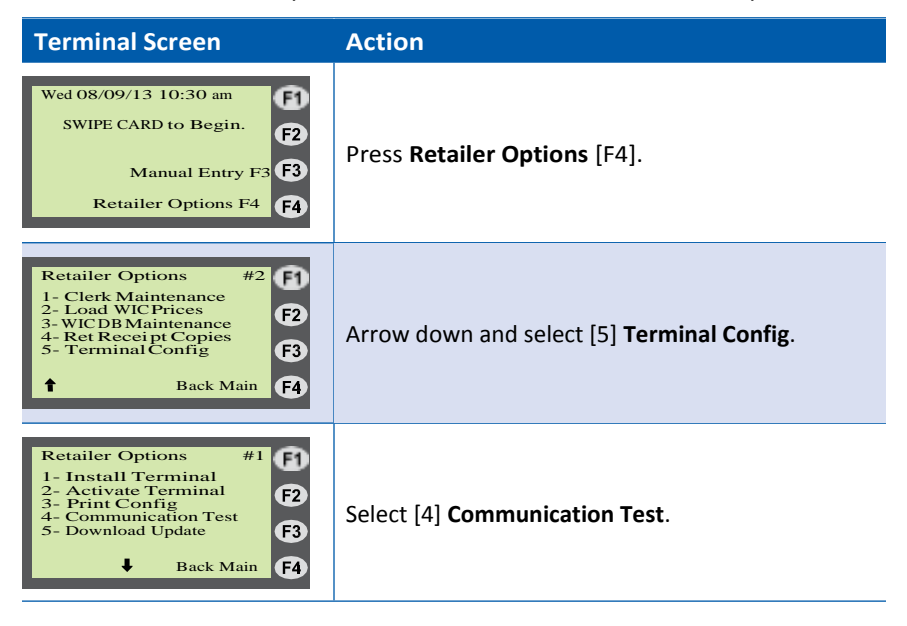

#### **Download Updates**

**Purpose**

Not for retailer Use. Download updates is for installers and POS technicians only.

# **XIV. WICPOSTerminalTransactions**

## **Logon Terminal/Clerk**

### **Purpose**

The terminal must be logged on to perform WIC transactions.

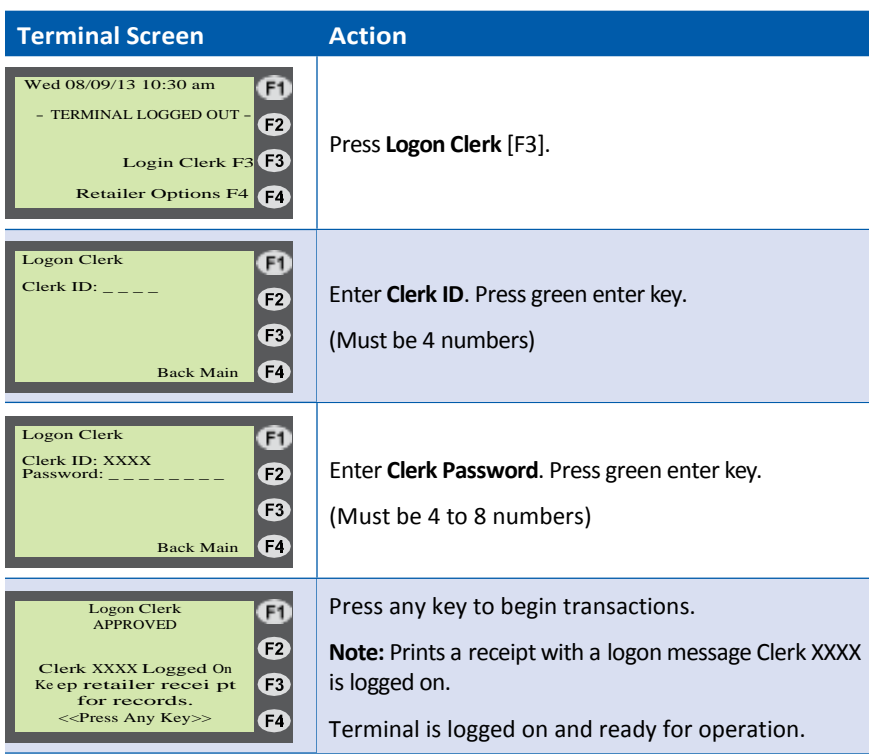

## **Logon Terminal/Clerk Receipt**

#### -------------------------------- Clerk 1111 Logged On Result: Approved Trace#: 000176-000009056385 -------------------------------- V2.99 020 176 000 000 000 000 000 -------------------------------- 11/01/17 9:45:29am Term#: T0000001 Clerk: 1111 ABC Market Stre et 1 Anywhere,USA 12345 Ph: (123) 456-7890 Proc #: 1234567

### **Logoff Clerk/Terminal**

#### **Purpose**

Logs the current clerk off and prints clerk's totals since logon.

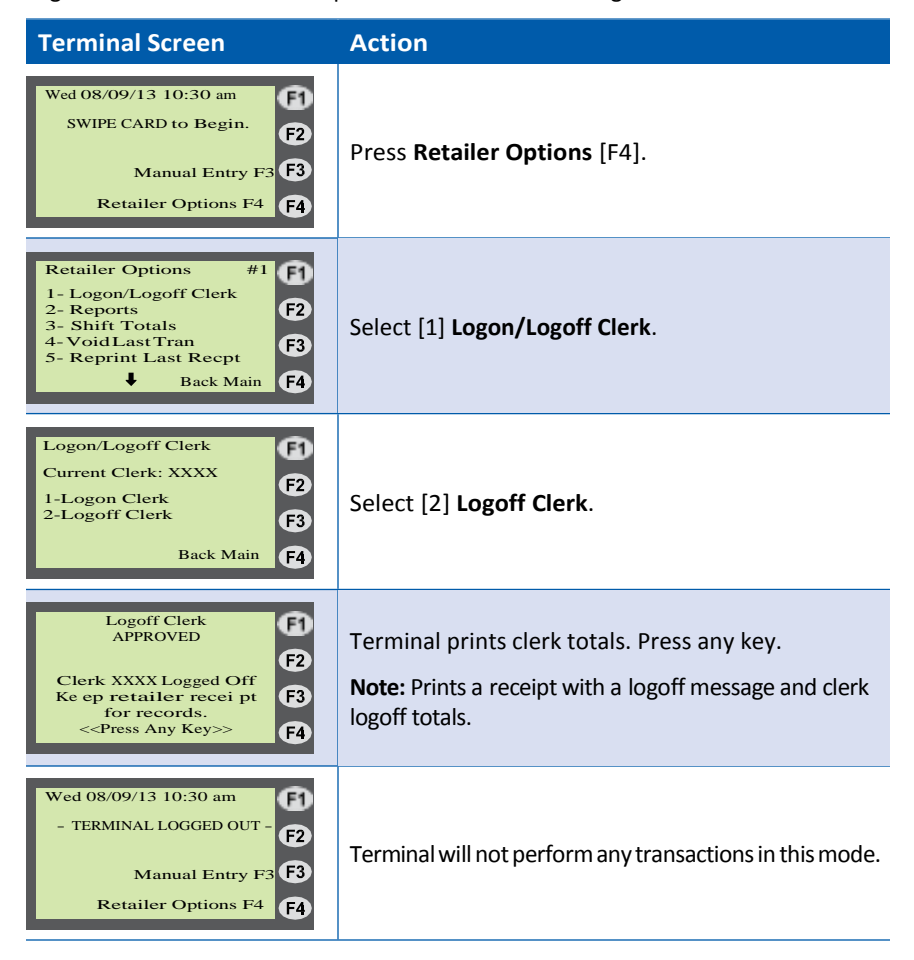

# **Logoff Clerk/Terminal Receipt**

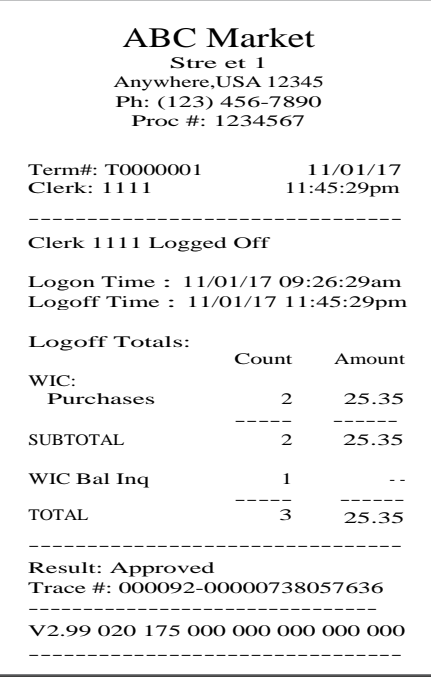

### **WIC Purchase SMART Keys**

WIC Purchase Smart Keys are provided to improve clerk efficiency for common activities required during an WIC purchase. These keys are for convenience and can be used by either clerks orsupervisors.

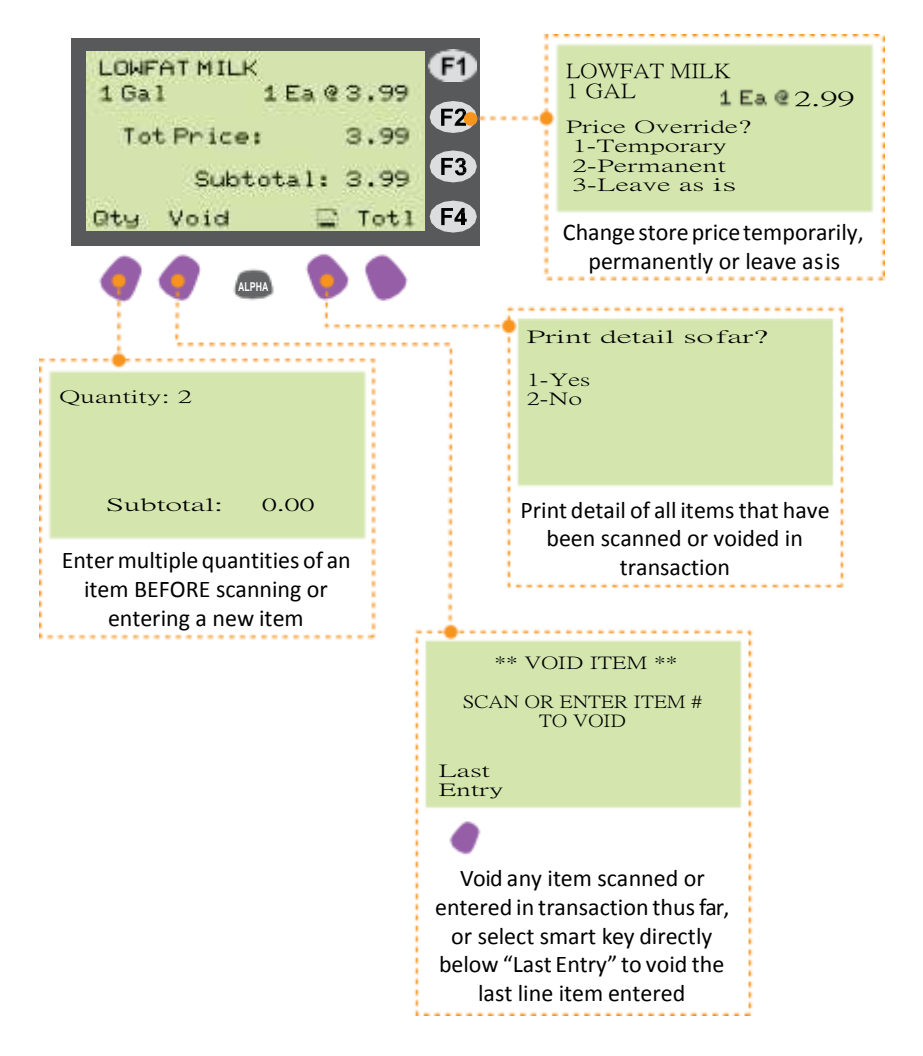

**Note:** While function keys F1, F3, and F4 may be used for other activities, they do not have SMART key functions.

### **WIC Purchase**

### **Purpose**

Allows a participant to purchase WIC approved food using their WIC benefits account.

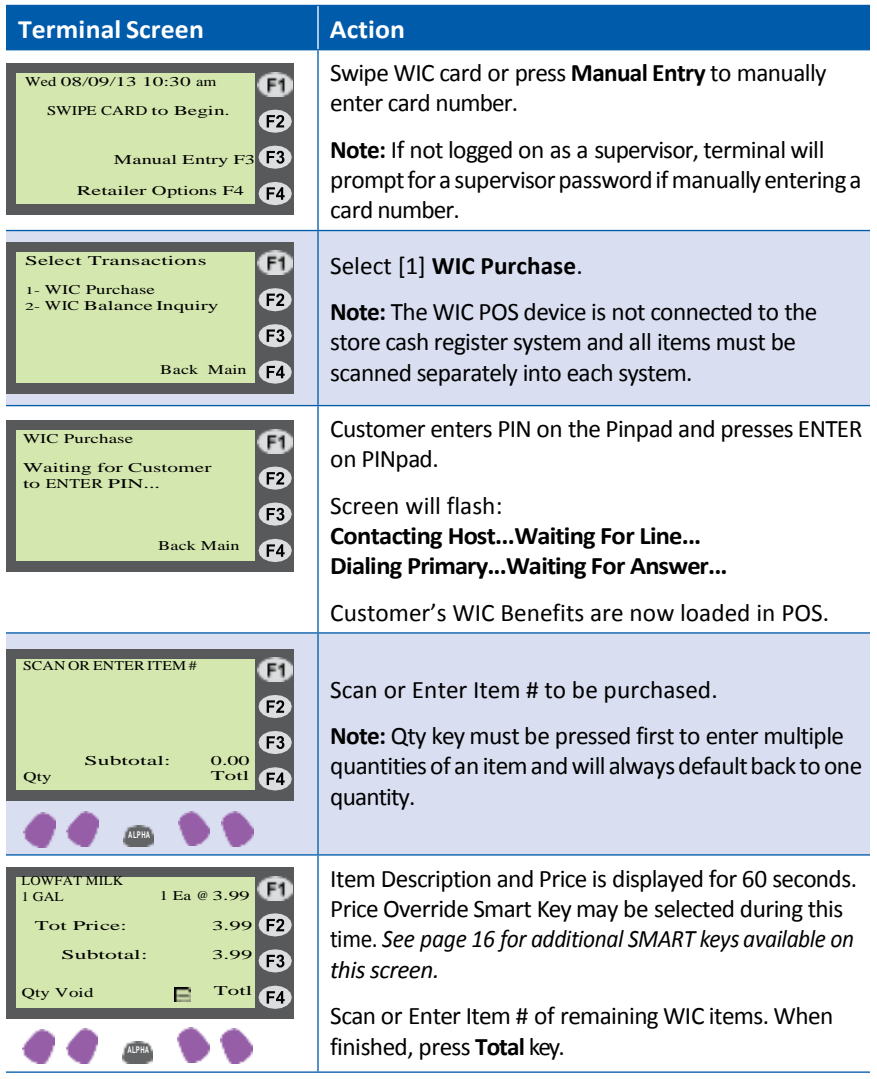

*(Cont.)*

# **WIC Purchase (continued)**

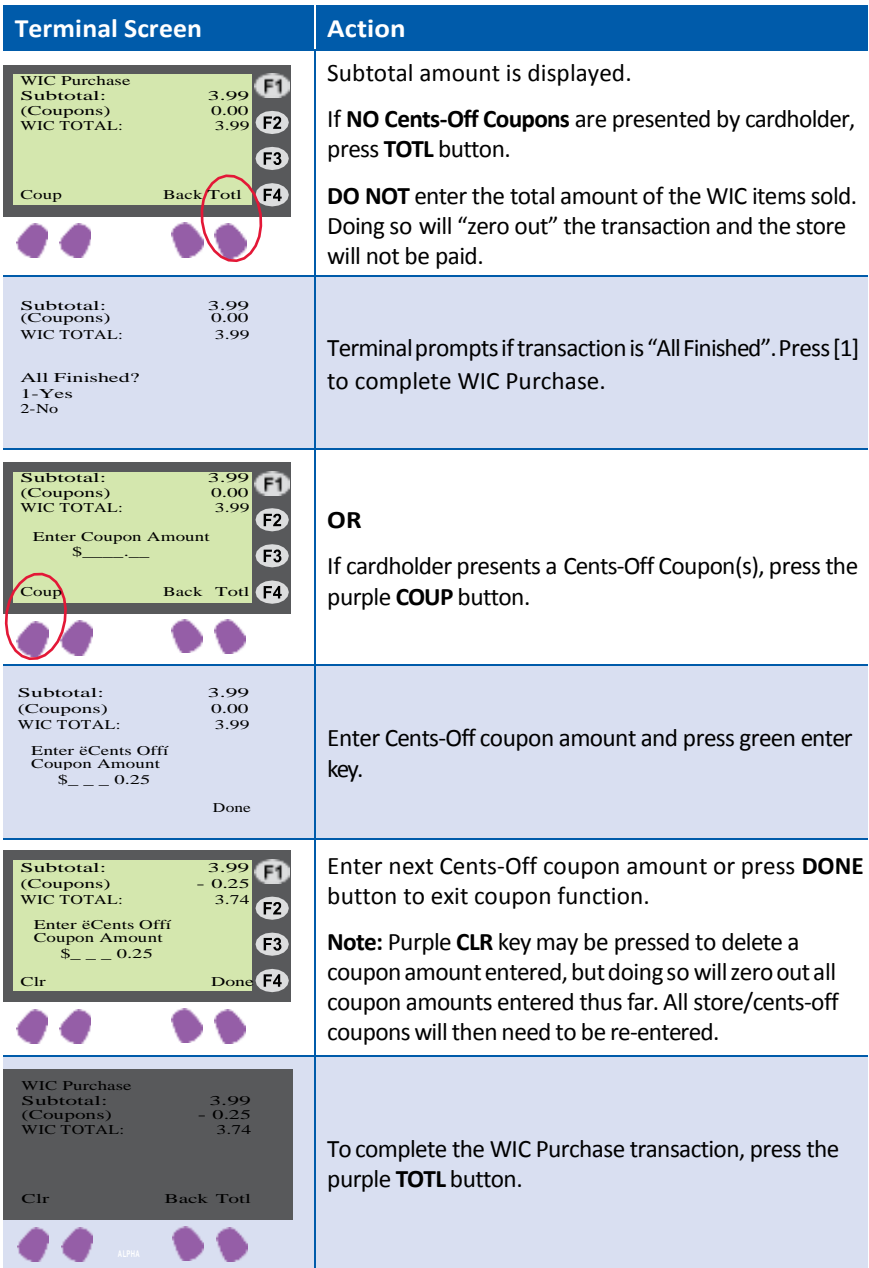

*(Cont.)*

# **WIC Purchase (continued)**

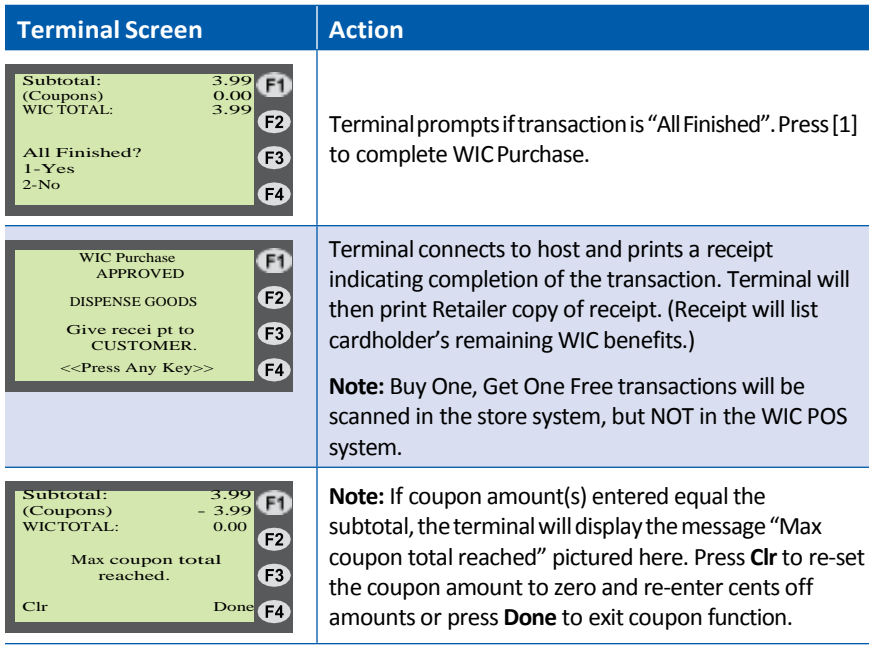

### **WIC Purchase Receipt**

Note: If an item exceeds max price, it will be adjusted down to the max price, noted with an asterisk (\*) and reflected in both the item price and WIC TOTAL amount. The WIC TOTAL is the reimbursement amount for the transaction.

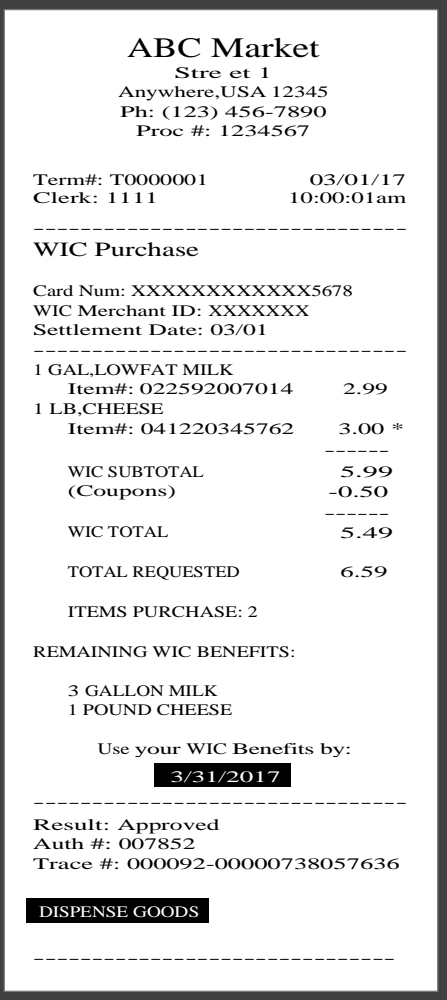

### **WIC Balance Inquiry**

#### **Purpose**

Allows a participant to get a printed receipt showing the balance in their WIC benefit account.

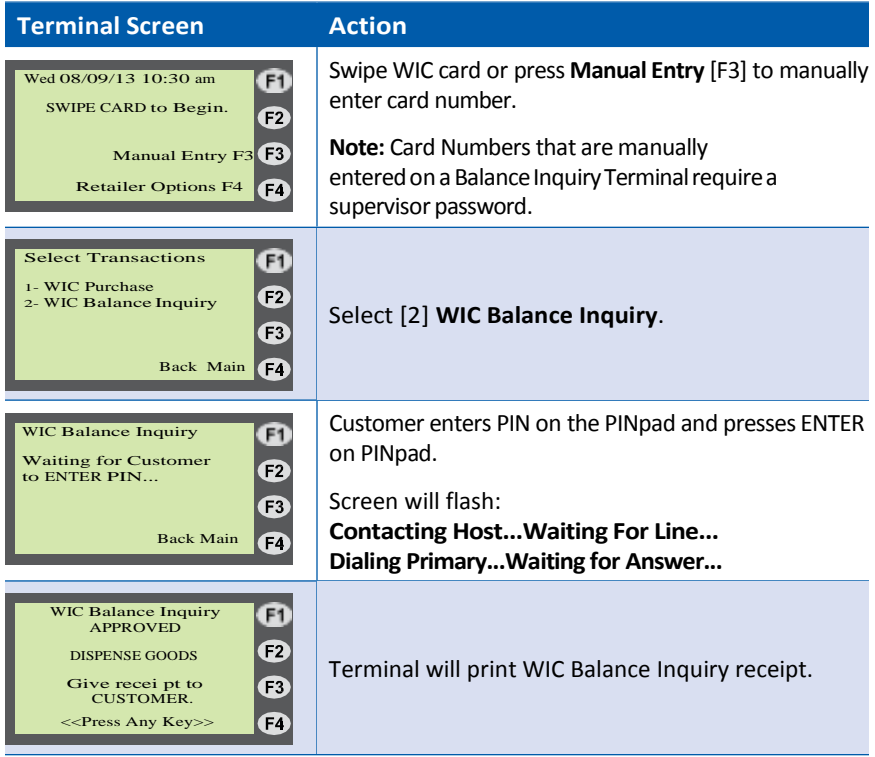

# **Balance Inquiry Receipt**

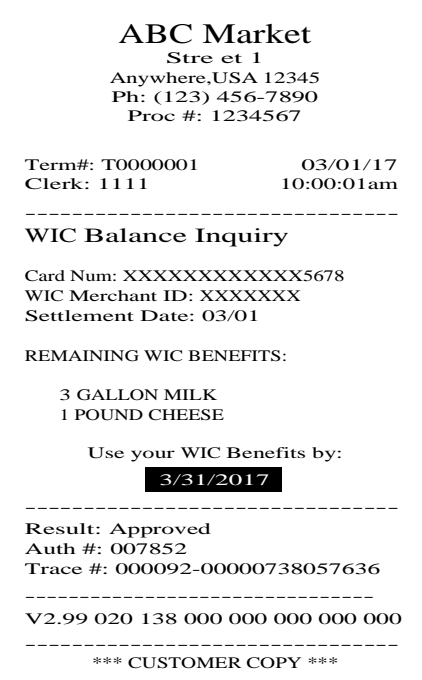

# **XV. Glossary**

This glossary provides definitions for commonly used acronyms, terms and words used in WIC and in thismanual.

**ACH** – Automated Clearing House – ACH is the mechanism used to electronically transfer funds to a Retailer's bank account.

**Authorization** – The approval of retailer transactions by the WIC contractor online from their host computer.

**Authorized Person** – An adult WIC participant or a person who is authorized to shop for food benefits for a WIC participant, such as the participant's mother or other caretaker.

**Balance Inquiry** – A non-financial transaction that allows an WIC cardholder to obtain the current balance of his/her WIC Food Benefits. Cardholders can also obtain their current food benefit balance by calling the toll-free number provided on the back of the WIC card, by visiting the Participant Portal or by performing a Balance Inquire transaction on the Retailer's WIC POSequipment.

**Business Day** – All weekdays excluding those on which the Federal Reserve Bank is closed.

**Buy One, Get One** – A coupon or store promotion that enables a customer to receive a free item with the purchase of the same item.

**Cardholder or Participant** – An individual entitled to WIC benefits by the state agency.

**Cashier ID** – A 4-digit number that identifies each cashier uniquely to the WIC POS terminal. Also called a Clerk ID.

**Cents-Off Coupon** – A coupon that provides a designated cash discount off an item's retail price.

**Communications** – The transmission of information between an WIC POS terminal and the host computer. Currently, dial up or highspeed broadband services are used for this transmission of information.

**Contractor** – The WIC processing contractor (Conduent State & Local Solutions, Inc.) selected by the state agency to perform the service.

**CSR** – Customer Service Representative; a person at the Participant or Retailer Help Desk responsible for taking calls and providing specific information and services related to the WIC process.

**CVB** – A type of WIC benefit issued to a WIC participant for the purchase of fruits and vegetables. The WIC participant may purchase any fresh or frozen fruits and vegetables which have not been excluded on the WIC Approved Food Card.

**Display** – The visible presentation of data on the WIC POS terminal or the small screen on your terminal that guides you through transactions with prompts and messages.

**Food Prescription** – The specific set of foods prescribed by the State WIC Program for an individual WIC Participant for a specified period of time.

**Host System** – The Conduent mainframe computer that records all activity from WIC equipment installed at Retailer locations. The host system transmits approvals and/or denial messages back to the WIC equipment.

**IVRU** – Interactive Voice Response Unit – A computer that accepts data from touch-tone phones and responds with synthesized voice commands and information. Cardholders are trained to use the IVRU to obtain account balances.

**Participant** – An individual entitled to WIC Program benefits in a state's WIC program. It also refers to any duly authorized representative or agent for the participant. Also referred to as "cardholder".

**Personal Identification Number (PIN)** – Four-digit number used in conjunction with the WIC card to obtain WIC benefits. The PIN is considered an electronic signature – the cardholder's secret code.

**PLU (Product Look Up)** – A number used to identify individual fresh fruits and vegetables.

**Processor ID** – Unique number assigned to each retailer/merchant by Conduent.

**Receipt** – A paper record of a transaction.

**Retailer** – A store/merchant location that is authorized by the state agency to sell WIC foods and redeem WIC food benefits. Each unique location is considered to be a different retailer, even if they are part of the same chain or owned by the same person.

**Terminal ID** – Unique number for each terminal in a retailer location. This ID can be found on the terminal.

**UPC (Universal Product Code)** – A number and barcode that identifies an individual product.

**WIC** – The USDA/Food and Nutrition Services Special Supplemental Nutritional Program for Women, Infants and Children.

**WIC Card** – A plastic benefit card that is issued to eligible WIC cardholders to access WIC food benefits via WIC POS devices located at WIC certified Retailer outlets.

**WIC EBT (Electronic Benefits Transfer)**– An electronic payment system that transfers WIC benefits values from the WIC program, to a WIC cardholder, and then to the WIC retailer.

**WIC Equipment** – This is the contractor-supplied POS equipment for use with WIC transactions. The equipment is prohibited from use for commercial credit and debit card sales.

WICMerchantID/WICVendorID-Unique vendorID number assigned to each retailer/ merchant by the WIC program.

**WIC Shopping List** – A list that identifies the items that can be purchased during the current and future benefit periods. The list contains the family identification number, the valid dates for the benefits, the current items authorized for purchase and the quantity of each item.

\_\_\_\_

### **Notes:**
## Where to Call for Help:

Refer to the Quick Reference Guide provided with your POS device

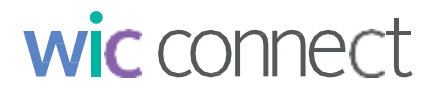

## WIC Retailer Web Portal [www.WICconnect.com/retail](http://www.wicconnect.com/retail)

Commercial POS Equipment Call your TPP Call Center

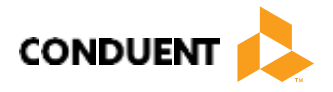

© 2017 Conduent Business Service, LLC. All rights reserved. Conduent and Conduent Agile Star are trademarks of Conduent Business Services, LLC in the United States and/or other countries.